# NETGEAR®

# **N300 WiFi Cable Modem Router**

### Model C3000 User Manual

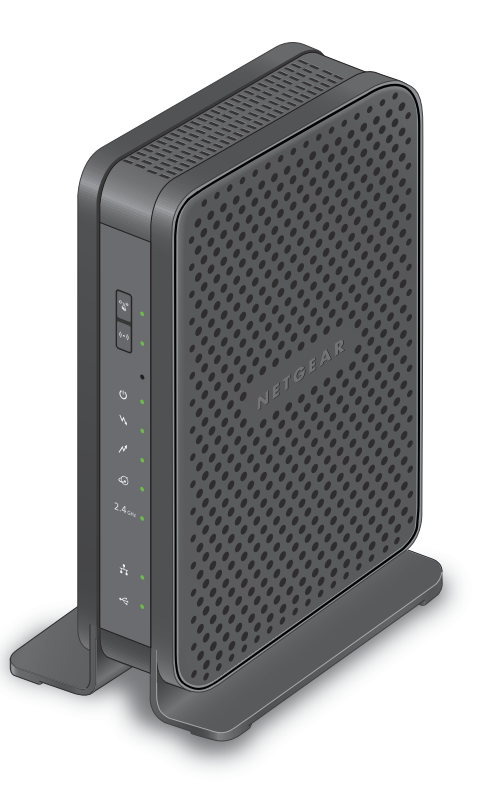

August 2014 202-11275-02

350 East Plumeria Drive San Jose, CA 95134 USA

#### **Support**

Thank you for selecting NETGEAR products.

After installing your device, locate the serial number on the label of your product and use it to register your product at *<https://my.netgear.com>*. You must register your product before you can use NETGEAR telephone support. NETGEAR recommends registering your product through the NETGEAR website. For product updates and web support, visit *<http://support.netgear.com>*.

Phone (US & Canada only): 1-888-NETGEAR.

Phone (Other Countries): Check the list of phone numbers at *[h](http://support.netgear.com/general/contact/default.aspx)ttp://support.netgear.com/general/contact/default.aspx*.

#### **Compliance**

For regulatory compliance information, visit *[h](http://support.netgear.com/general/contact/default.aspx)ttp://www.netgear.com/about/regulatory*.

See the regulatory compliance document before connecting the power supply.

#### **Trademarks**

NETGEAR, the NETGEAR logo, and Connect with Innovation are trademarks and/or registered trademarks of NETGEAR, Inc. and/or its subsidiaries in the United States and/or other countries. Information is subject to change without notice. © NETGEAR, Inc. All rights reserved.

### **Contents**

#### **Chapter 1 [Hardware Setup](#page-5-0)**

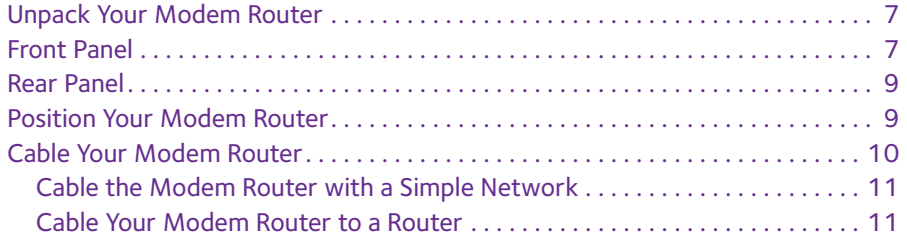

#### **Chapter 2 [Connect to the Network and Access the Modem Router](#page-12-0)**

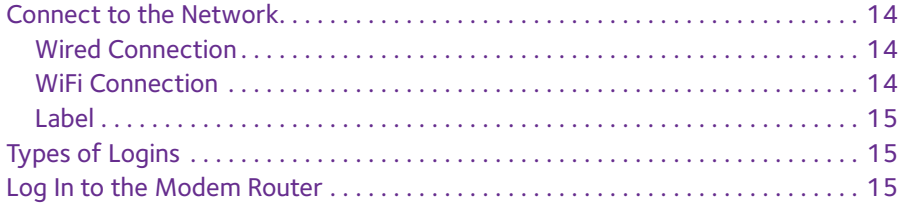

#### **Chapter 3 [Specify Initial Settings](#page-16-0)**

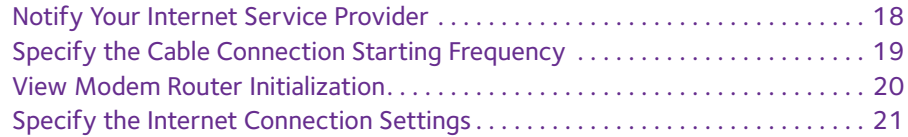

#### **Chapter 4 [Control Access to the Internet](#page-22-0)**

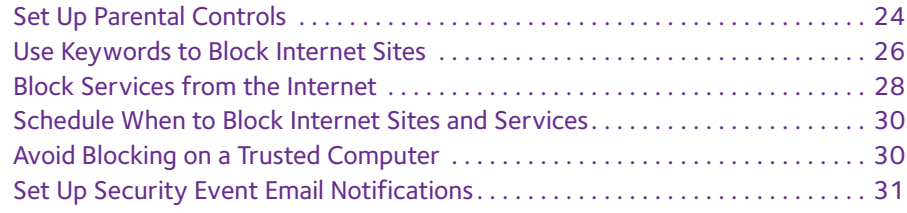

#### **Chapter 5 [Share a USB Drive Attached to the Modem Router](#page-32-0)**

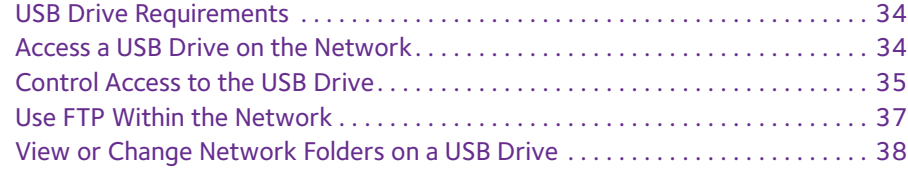

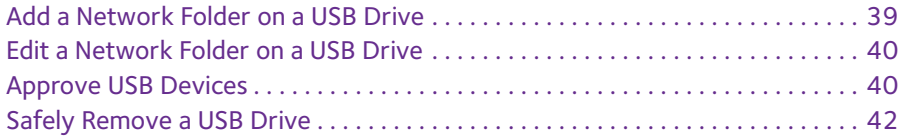

### **Chapter 6 [Specify Network Settings](#page-42-0)**

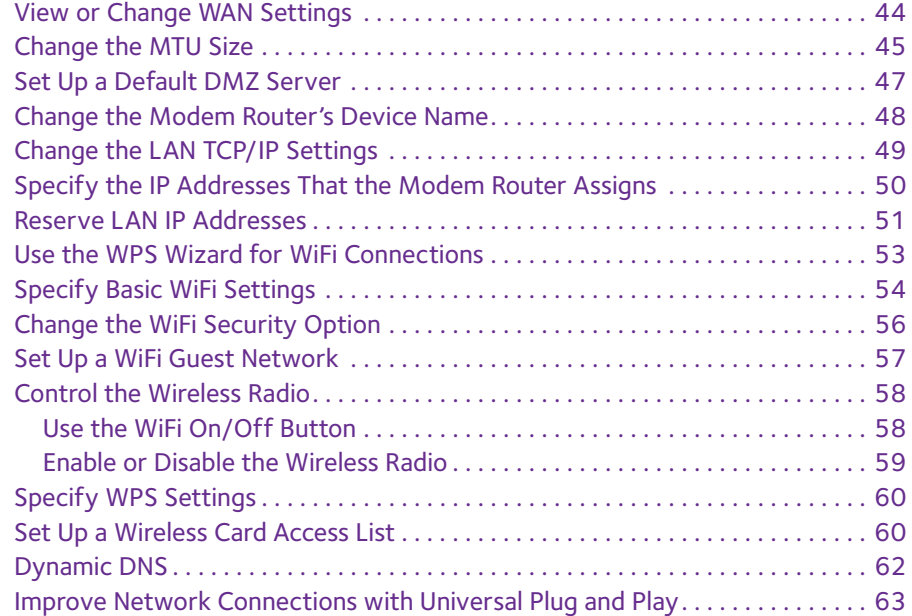

### **Chapter 7 [Manage Your Network](#page-65-0)**

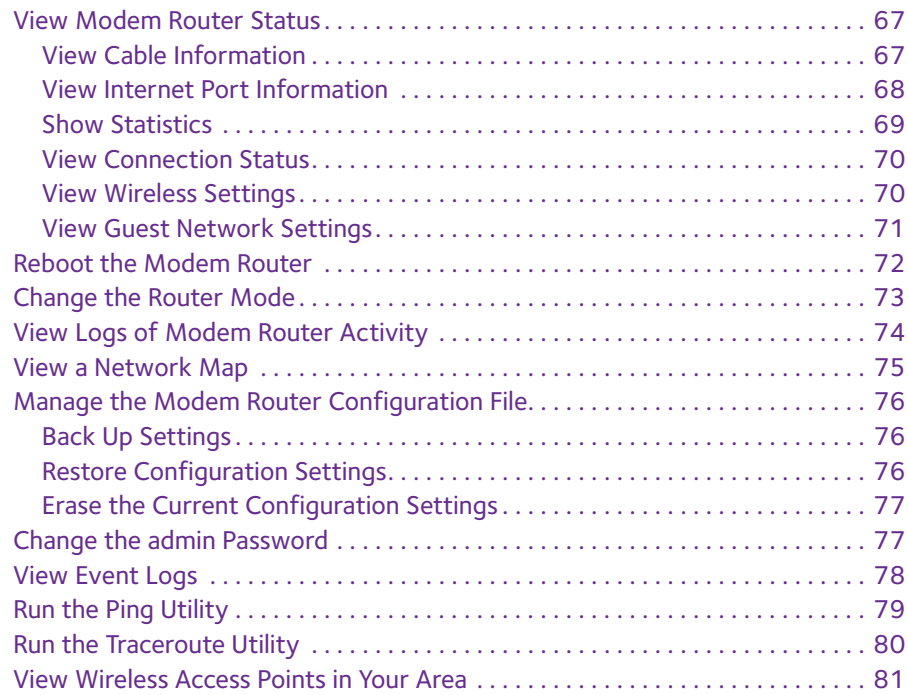

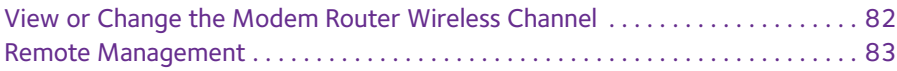

### **Chapter 8 [Specify Internet Port Settings](#page-85-0)**

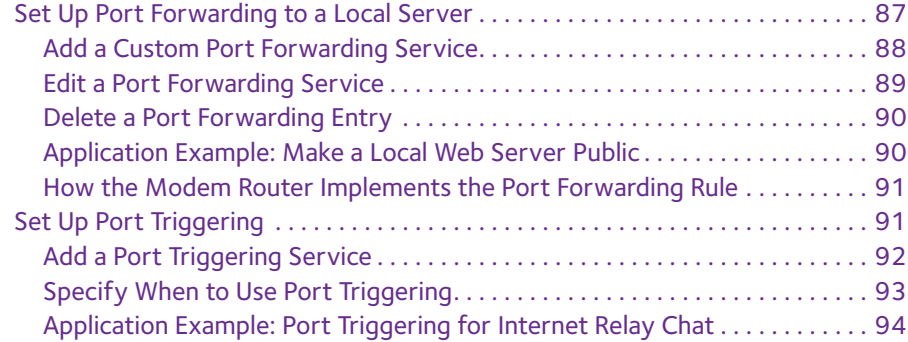

### **Chapter 9 [Troubleshooting](#page-94-0)**

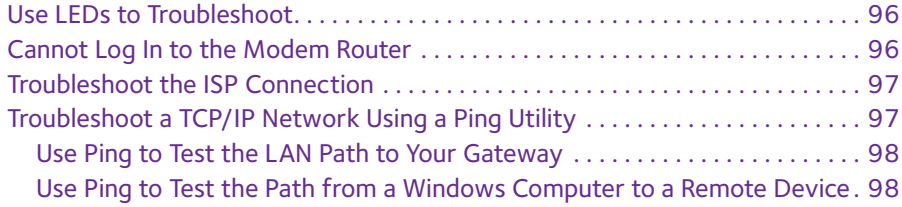

### **Appendix A [Supplemental Information](#page-99-0)**

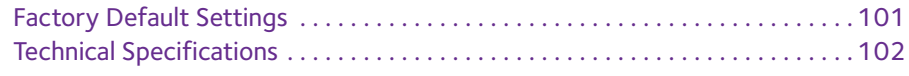

### <span id="page-5-0"></span>**1** 1. **Hardware Setup**

This chapter covers the following topics:

- **•** *[Unpack Your Modem Router](#page-6-0)*
- **•** *[Front Panel](#page-6-1)*
- **•** *[Rear Panel](#page-8-0)*
- **•** *[Position Your Modem Router](#page-8-1)*
- **•** *[Position Your Modem Router](#page-8-1)*
- **•** *[Cable Your Modem Router](#page-9-0)*

For more information about the topics covered in this manual, visit the support website at *[support.netgear.com.](support.netgear.com)*

**Power adapter**

**Ethernet cable**

### <span id="page-6-0"></span>**Unpack Your Modem Router**

Your package contains the following items.

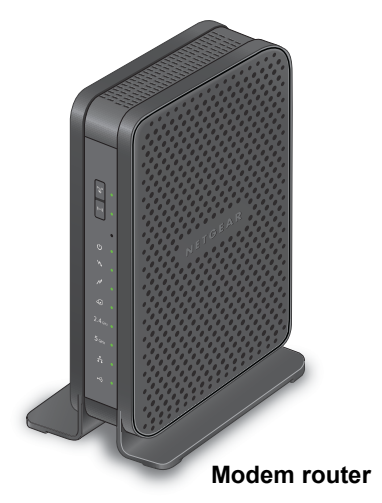

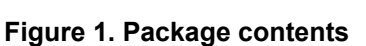

### <span id="page-6-1"></span>**Front Panel**

The modem router has status LEDs and buttons on the front.

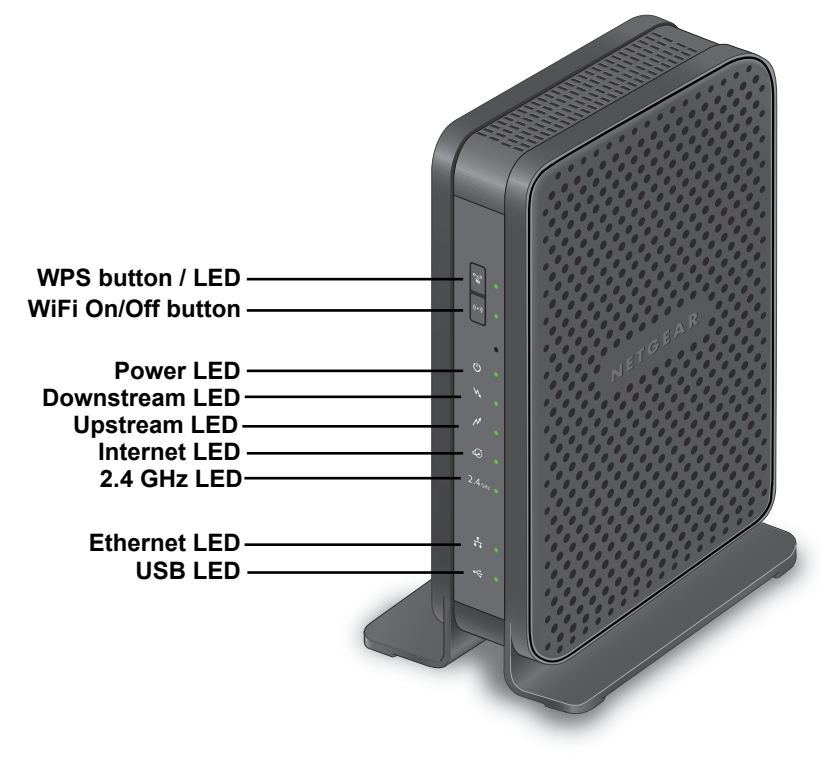

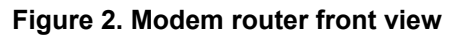

You can use the LEDs to verify status and connections. The following table lists and describes each LED and button on the front panel of the modem router.

**Table 1. Front panel LEDs and buttons**

| <b>LED</b>                                    | <b>Description</b>                                                                                                    |
|-----------------------------------------------|----------------------------------------------------------------------------------------------------|
| WPS button with<br>LED<br>GRD O               | This button lets you use WPS to join the WiFi network without typing the WiFi password.<br>The WPS LED blinks during this process and then lights solid.                                                                                             |
| WiFi On/Off<br>button with LED<br>$(\cdot)$ O | Pressing this button for two seconds turns the WiFi radio in the modem router on and off. If<br>this LED is lit, the WiFi radio is on. If this LED is off, the WiFi radio is turned off and you<br>cannot use WiFi to connect to the modem router.   |
| Power                                         | <b>Green.</b> Power is supplied to the modem router.<br>$\bullet$<br>Off. No power is supplied to the modem router.<br>$\bullet$                                                                                                    |
| Downstream                                    | <b>Solid green.</b> One or more downstream channels are locked.<br>$\bullet$<br>Blinking green. The unit is scanning for a downstream channel.<br>$\bullet$<br><b>Off.</b> No downstream channel is locked.<br>$\bullet$                             |
| Upstream                                      | Solid green. One or more upstream channels are locked.<br>$\bullet$<br>Blinking green. The unit is scanning for an upstream channel.<br>$\bullet$<br>Off. No upstream channel is locked.                                                             |
| Internet<br>$\mathcal{L}$                     | Solid green. The modem router is online.<br>$\bullet$<br>Blinking green. The modem router is synchronizing with the cable provider's cable<br>$\bullet$<br>modem termination system (CMTS).<br><b>Off.</b> The modem router is offline.<br>$\bullet$ |
| 2.4 GHz WiFi<br>2.4 <sub>GHz</sub>            | <b>Green.</b> The 2.4 GHz WiFi radio is on.<br>$\bullet$<br>Off. The 2.4 GHz WiFi radio is off.<br>$\bullet$                                                                                                    |
| Ethernet<br>÷.                                | <b>Green.</b> A powered-on device is connected to an Ethernet port.<br><b>Off.</b> No device is connected to an Ethernet port.<br>$\bullet$                                                                                                    |
| <b>USB</b>                                    | <b>Green.</b> A USB device is connected and is ready.<br>$\bullet$<br><b>Off.</b> No USB device is connected.<br>٠                                                                                                    |

### <span id="page-8-0"></span>**Rear Panel**

The rear panel has the connections and buttons shown the following figure.

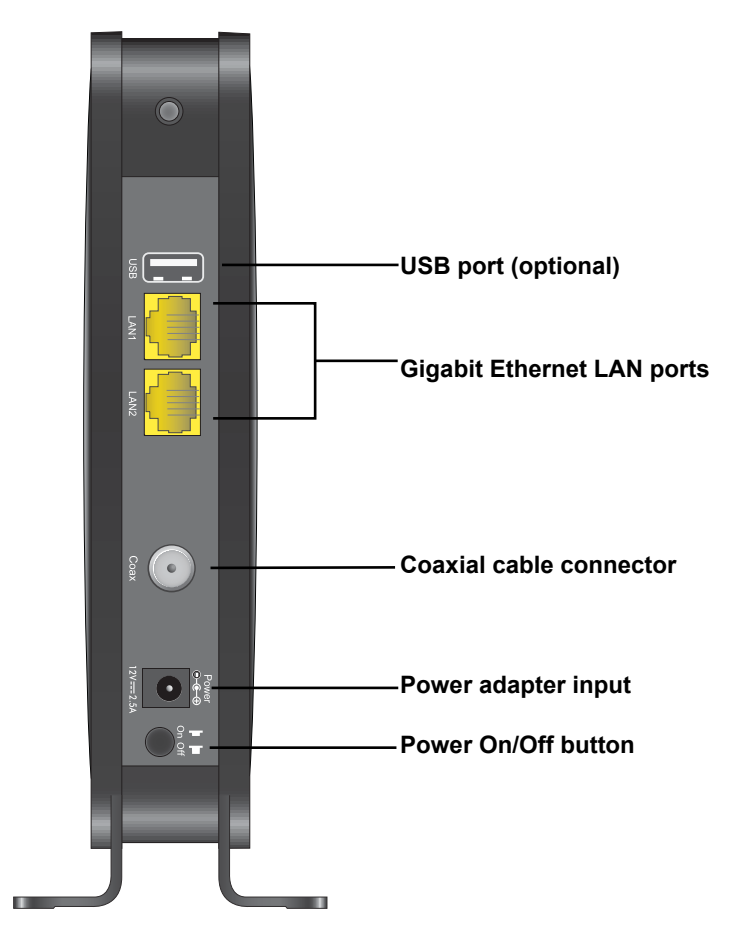

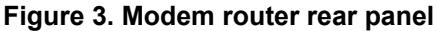

### <span id="page-8-1"></span>**Position Your Modem Router**

The modem router lets you access your network anywhere within the operating range of your wireless network. However, the operating distance or range of your wireless connection can vary significantly depending on the physical placement of your modem router. For example, the thickness and number of walls the wireless signal passes through can limit the range.

Additionally, other wireless access points in and around your home might affect your modem router's signal. Wireless access points are modem routers, repeaters, WiFi range extenders, or any other device that emits a wireless signal for network access.

Position your modem router according to the following guidelines:

**•** Place your modem router near the center of the area where your computers and other devices operate, and within line of sight to your wireless devices.

- **•** Make sure that the modem router is within reach of an AC power outlet and near Ethernet cables for wired computers.
- **•** Place the modem router in an elevated location, minimizing the number walls and ceilings between the modem router and your other devices.
- **•** Place the modem router away from electrical devices such as these:
	- **-** Ceiling fans
	- **-** Home security systems
	- **-** Microwaves
	- **-** Computers
	- **-** Base of a cordless phone
	- **-** 2.4 GHz cordless phone
- **•** Place the modem router away from large metal surfaces, large glass surfaces, and insulated walls such as these:
	- **-** Solid metal door
	- **-** Aluminum studs
	- **-** Fish tanks
	- **-** Mirrors
	- **-** Brick
	- **-** Concrete
- **•** (Optional) If you have adjacent access points, use different radio frequency channels to reduce interference.

### <span id="page-9-0"></span>**Cable Your Modem Router**

The most common way to cable your modem router is the simplest, without any other routers or gateways on the same network. You can also cable the modem router to another router or gateway and log in to the modem router to specify this setting.

### <span id="page-10-0"></span>**Cable the Modem Router with a Simple Network**

The modem router comes configured to work as both a modem and a router. You can share your Internet connection without connecting the modem router to a router or gateway.

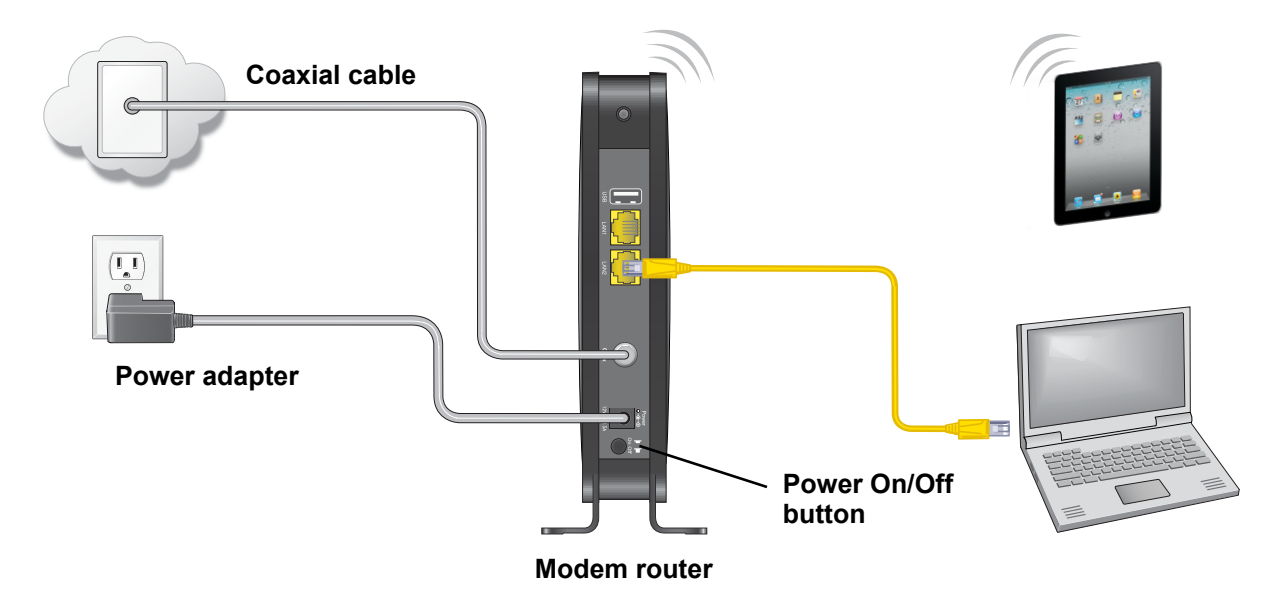

**Figure 4. Modem router with a simple network**

#### **To cable your modem router:**

**1.** Connect a coaxial cable from the cable port on the modem router to a cable wall outlet or a line splitter.

Use the coaxial cable that your cable company provides.

- **Note:** If Charter is your cable Internet service provider (ISP), Charter recommends connecting your modem router directly to a cable wall outlet. If you must use a splitter, use a splitter that is rated at 3.5 dBmv.
- **2.** Connect the power adapter to the modem router and plug the power adapter into an electrical outlet.
- **3.** Press the **Power On/Off** button on the rear panel of the modem router.

The Power LED lights green.

You can log in to the modem router to view or change its settings.

### <span id="page-10-1"></span>**Cable Your Modem Router to a Router**

If you want to cable the modem router to a router, you must log in to the modem router and change its Router Mode setting. Selecting the No check box for Router Mode prevents network conflicts. Problems can occur when two routers on the same network both attempt to perform routing tasks such as Network Address Translation (NAT) and DHCP (assigning IP addresses to devices on the network).

#### **To cable your modem router to a router or gateway:**

**1.** Connect a coaxial cable from the cable port on the modem router to a cable wall outlet or a line splitter.

Use the coaxial cable that your cable company provides.

**Note:** If Charter is your cable Internet service provider (ISP), Charter recommends connecting your modem router directly to a cable wall outlet. If you must use a splitter, use a splitter that is rated at 3.5 dBmv.

- **2.** Connect the power adapter to the modem router and plug the power adapter in to an electrical outlet.
- **3.** Press the **Power On/Off** button on the rear panel of the modem router.

The Power LED lights green.

**4.** On your computer or wireless device, find and select the WiFi network.

The WiFi network name is on the modem router's label.

**5.** Join the WiFi network and enter the WiFi password.

The password is on the modem router's label.

Your wireless device connects to the WiFi network.

- **6.** Launch a web browser.
- **7.** Type **http://routerlogin.net** or **http://192.168.0.1**.

A login screen displays.

**8.** Enter the modem router user name and password.

The user name is **admin**. The default password is **password**. The user name and password are case-sensitive.

The BASIC Home screen displays.

- **9.** Select **ADVANCED > Administration > Router Mode**.
- **10.** Select the **No** radio button.

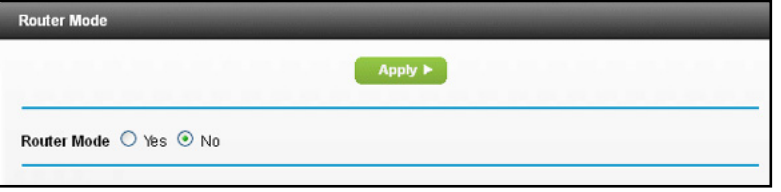

With this setting, the modem router works as a bridge and obtains IP addresses from the Internet service provider.

**11.** Click the **Apply** button.

Your change is saved.

**12.** Follow the instructions that came with your router to connect it to the modem router.

## <span id="page-12-0"></span>**2. Connect to the Network and 2. Property Server Connect to the Network and 2. Property Server Connect A Access the Modem Router**

This chapter contains the following sections:

- **•** *[Connect to the Network](#page-13-0)*
- **•** *[Types of Logins](#page-14-1)*
- **•** *[Log In to the Modem Router](#page-14-2)*

### <span id="page-13-0"></span>**Connect to the Network**

You can connect to the modem router's network through a wired or WiFi connection. If you set up your computer to use a static IP address, change the settings so that it uses Dynamic Host Configuration Protocol (DHCP).

### <span id="page-13-1"></span>**Wired Connection**

You can connect your computer to the modem router using an Ethernet cable and join the modem router's local area network (LAN).

#### **To connect your computer to the modem router with an Ethernet cable:**

- **1.** Make sure that the modem router has power (its Power LED is lit).
- **2.** Connect an Ethernet cable to an Ethernet port on your computer.
- **3.** Connect the other end of the Ethernet cable to one of the numbered Ethernet ports.

Your computer connects to the local area network (LAN). A message might display on your computer screen to notify you that an Ethernet cable is connected.

### <span id="page-13-2"></span>**WiFi Connection**

You can connect to the modem router's WiFi network with Wi-Fi Protected Setup (WPS) or you can find and select the WiFi network.

#### **To use WPS to connect to the WiFi network:**

- **1.** Make sure that the modem router has power (its Power LED is lit).
- **2.** Check the WPS instructions for your computer or wireless device.
- **3.** Press the **WPS** button on the modem router.
- **4.** Within two minutes, on your computer or WiFi device, press its **WPS** button or follow its instructions for WPS connections.

Your computer or wireless device connects to the WiFi network.

#### **To find and select the WiFi network:**

- **1.** Make sure that the modem router has power (its Power LED is lit).
- **2.** On your computer or wireless device, find and select the WiFi network.

The WiFi network name is on the modem router's label.

**3.** Join the WiFi network and enter the WiFi password.

The password is on the modem router's label.

Your wireless device connects to the WiFi network.

### <span id="page-14-0"></span>**Label**

The label on the modem router shows the login information, MAC address, and serial number.

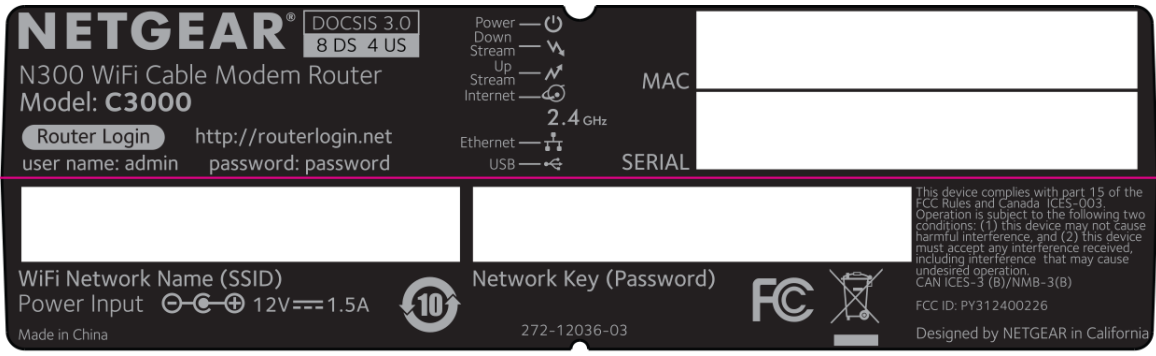

**Figure 5. Modem router label**

### <span id="page-14-1"></span>**Types of Logins**

Separate types of logins have different purposes. It is important that you understand the difference so that you know which login to use when.

Types of logins:

- **ISP login**. The login that your ISP gave you logs you in to your Internet service. Your service provider gave you this login information in a letter or some other way. If you cannot find this login information, contact your service provider.
- **• WiFi network key or password**. Your modem router is preset with a unique wireless network name (SSID) and password for wireless access. This information is on the modem router label.
- **• Modem router login**.This logs you in to the modem router interface from a web browser as admin.

### <span id="page-14-2"></span>**Log In to the Modem Router**

When you connect to the network (either with WiFi or with an Ethernet cable), you can use a web browser to access the modem router to view or change its settings. The first time you access the modem router, NETGEAR genie automatically checks to see if your modem router can connect to your Internet service.

- **To log in to the modem router:**
	- **1.** Launch a web browser from a computer or wireless device that is connected to the network.
	- **2.** Type **http://routerlogin.net** or **http://192.168.0.1**.

A login screen displays.

**3.** Enter the modem router user name and password.

The user name is **admin**. The default password is **password**. The user name and password are case-sensitive.

The BASIC Home screen displays.

# <span id="page-16-0"></span>**Specify Initial Settings**

This chapter contains the following sections:

- **•** *[Notify Your Internet Service Provider](#page-17-0)*
- **•** *[Specify the Cable Connection Starting Frequency](#page-18-0)*
- **•** *[View Modem Router Initialization](#page-19-0)*
- **•** *[Specify the Internet Connection Settings](#page-20-0)*

### <span id="page-17-0"></span>**Notify Your Internet Service Provider**

You must contact your Internet service provider (ISP) and tell them that you are using the modem router.

#### **To set up your Internet connection:**

**1.** Contact your cable ISP and inform them that you are installing a new modem router that you bought from a retail store.

Provide your cable ISP with the modem router's model number, which is C3000.

**Note:** The modem router is certified by all major cable ISPs.

You can also visit your cable ISP's website and follow the onscreen instructions to set up your Internet service.

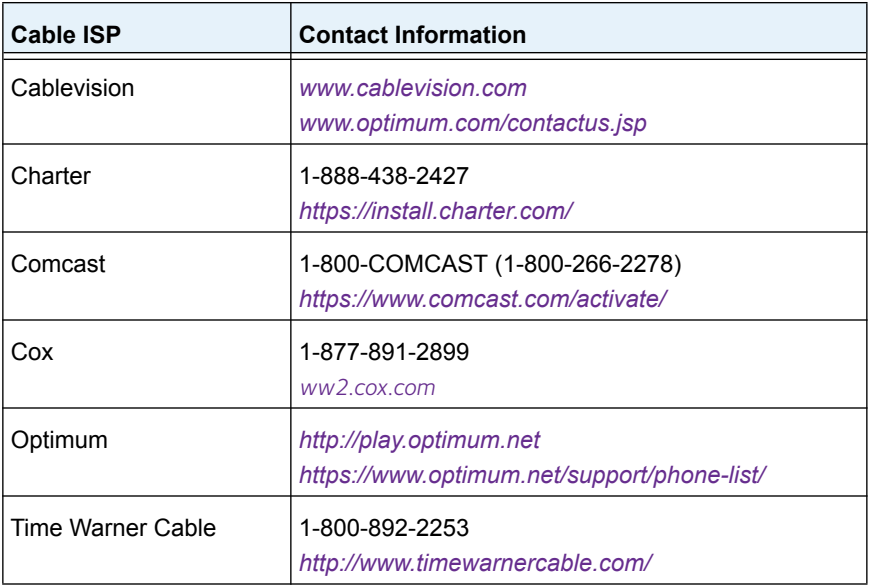

**Note:** The contact information listed might change. You can also find the contact number in your monthly Internet service billing statement.

- **2.** When asked, provide the modem router's serial number and MAC address on the product label.
- **3.** Wait for your cable ISP to confirm that your modem router is active.
- **4.** If you do not have an Internet connection with the modem router, ask your cable ISP to look for your modem router online, and do one of the following depending on what your cable ISP tells you about your modem router:
- **•** If the modem router is not visible, your cable ISP can give you instructions to verify why the modem router does not connect with your high-speed Internet service.
- **•** If the modem router is visible to your cable ISP, try rebooting the modem router and check its LEDs to verify the status of the Internet connection.

### <span id="page-18-0"></span>**Specify the Cable Connection Starting Frequency**

The starting frequency is automatically generated. For most Internet connections, you do not need to specify this information. If you need to enter a starting frequency, contact your Internet service provider.

- **To change the starting frequency:**
	- **1.** Launch a web browser from a computer or wireless device that is connected to the network.
	- **2.** Type **http://routerlogin.net** or **http://192.168.0.1**.

A login screen displays.

**3.** Enter the modem router user name and password.

The user name is **admin**. The default password is **password**. The user name and password are case-sensitive.

The BASIC Home screen displays.

**4.** Select **Cable Connection**.

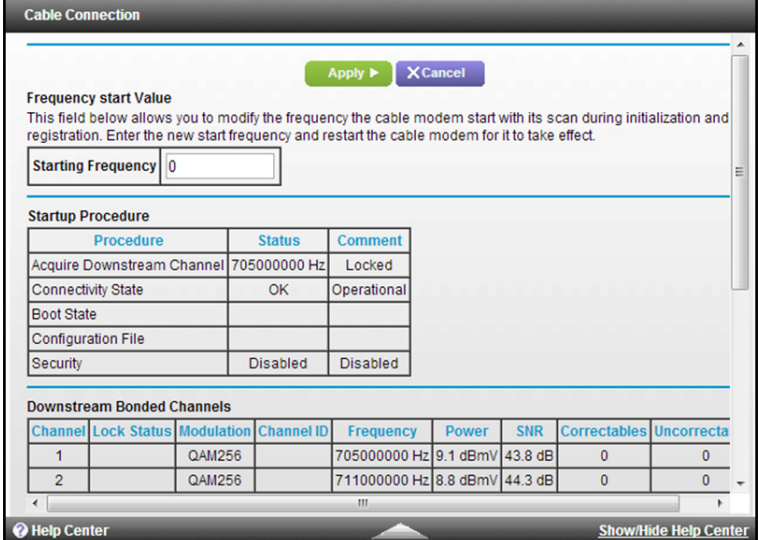

- **5.** Type a number in the **Starting Frequency** field.
- **6.** Click the **Apply** button.

### <span id="page-19-0"></span>**View Modem Router Initialization**

You can utrack the initialization procedure of the modem router, and to get details about the downstream and upstream cable channel. The time is displayed after the modem router is initialized.

The modem router automatically goes through the following steps in the provisioning process:

- **•** Scans and locks the downstream frequency and then ranges the upstream channels.
- **•** Obtains a WAN address for the modem router.
- **•** Connects to the Internet.
- **To view the status of the modem router initialization:**
	- **1.** Launch a web browser from a computer or wireless device that is connected to the network.
	- **2.** Type **http://routerlogin.net** or **http://192.168.0.1**.

A login screen displays.

**3.** Enter the modem router user name and password.

The user name is **admin**. The default password is **password**. The user name and password are case-sensitive.

The BASIC Home screen displays.

**4.** Select **Cable Connection**.

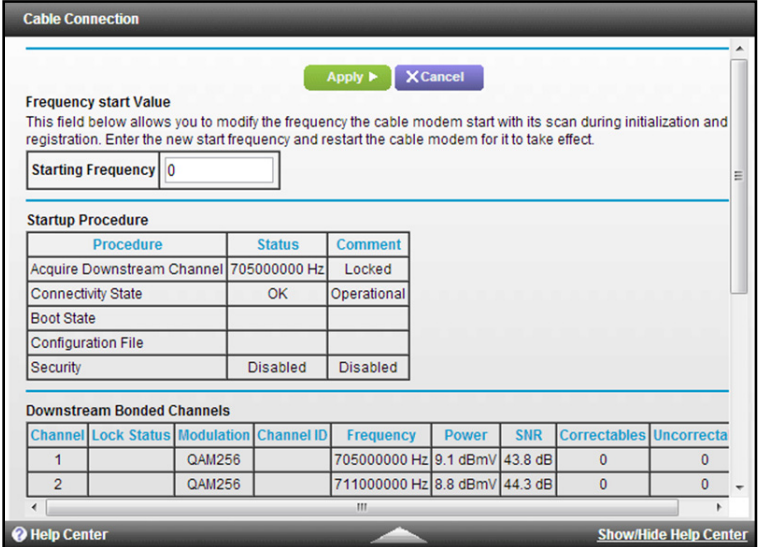

The Setup Procedure section displays the initialization progress.

The Downstream Bonded Channels section displays the status of each channel.

### <span id="page-20-0"></span>**Specify the Internet Connection Settings**

You can view or change the modem router's Internet connection settings.

#### **To specify the Internet connection settings:**

- **1.** Launch a web browser from a computer or wireless device that is connected to the network.
- **2.** Type **http://routerlogin.net** or **http://192.168.0.1**.

A login screen displays.

**3.** Enter the modem router user name and password.

The user name is **admin**. The default password is **password**. The user name and password are case-sensitive.

The BASIC Home screen displays.

#### **4.** Select **ADVANCED > Setup > Internet Setup**.

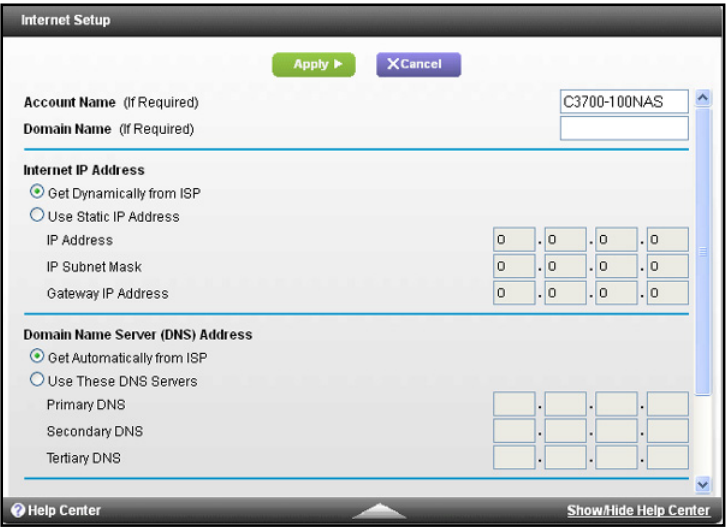

- **5.** If your Internet connection requires an account name or host name, type it in the **Account Name (If Required)** field.
- **6.** If your Internet connection requires a domain name, type it in the **Domain Name (If Required)** field.

For the other sections in this screen, the default settings usually work, but you can change them.

- **7.** For the Internet IP Address setting, select one of the following radio buttons:
	- **• Get Dynamically from ISP**. Your ISP uses DHCP to assign your IP address. Your ISP automatically assigns these addresses.
	- **• Use Static IP Address**. Enter the IP address, IP subnet mask, and the gateway IP address that your ISP assigned. The gateway is the ISP modem router to which your modem router connects.
- **8.** For the Domain Name Server (DNS) Address setting, select one of the following radio buttons:
	- **• Get Automatically from ISP**. Your ISP uses DHCP to assign your DNS servers. Your ISP automatically assigns this address.
	- **• Use These DNS Servers**. If you know that your ISP requires specific servers, select this option. Enter the IP address of your ISP's primary DNS server. If a secondary DNS server address is available, enter it also.
- **9.** Click the **Apply** button.

Your settings are saved.

**Note:** If you get address not found errors when you visit a website, it is likely that your DNS servers are not set up correctly. Contact your ISP to get the DNS server addresses.

### <span id="page-22-0"></span>**4** 4. **Control Access to the Internet**

This chapter explains how to prevent objectionable content from reaching the computers and other devices that are connected to your network.

This chapter includes the following sections:

- **•** *[Set Up Parental Controls](#page-23-0)*
- **•** *[Use Keywords to Block Internet Sites](#page-25-0)*
- **•** *[Block Services from the Internet](#page-27-0)*
- **•** *[Schedule When to Block Internet Sites and Services](#page-29-0)*
- **•** *[Avoid Blocking on a Trusted Computer](#page-29-1)*
- **•** *[Set Up Security Event Email Notifications](#page-30-0)*

### <span id="page-23-0"></span>**Set Up Parental Controls**

The first time that you select **Parental Controls** from the BASIC Home screen, your browser goes to the Live Parental Controls website, where you can learn more about Live Parental Controls and download the application.

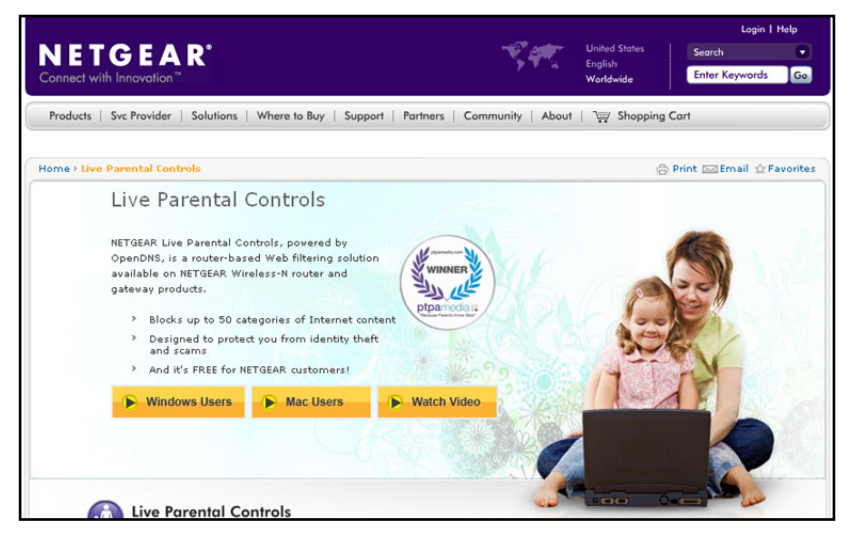

- **To set up Live Parental Controls:**
	- **1.** Launch a web browser from a computer or wireless device that is connected to the network.
	- **2.** Type **http://routerlogin.net** or **http://192.168.0.1**.

A login screen displays.

**3.** Enter the modem router user name and password.

The user name is **admin**. The default password is **password**. The user name and password are case-sensitive.

The BASIC Home screen displays.

- **4.** Select **Parental Controls**.
- **5.** Click either the **Windows Users** or **Mac Users** button.
- **6.** Follow the onscreen instructions to download and install the NETGEAR Live Parental Controls management utility.

After installation, Live Parental Controls automatically starts.

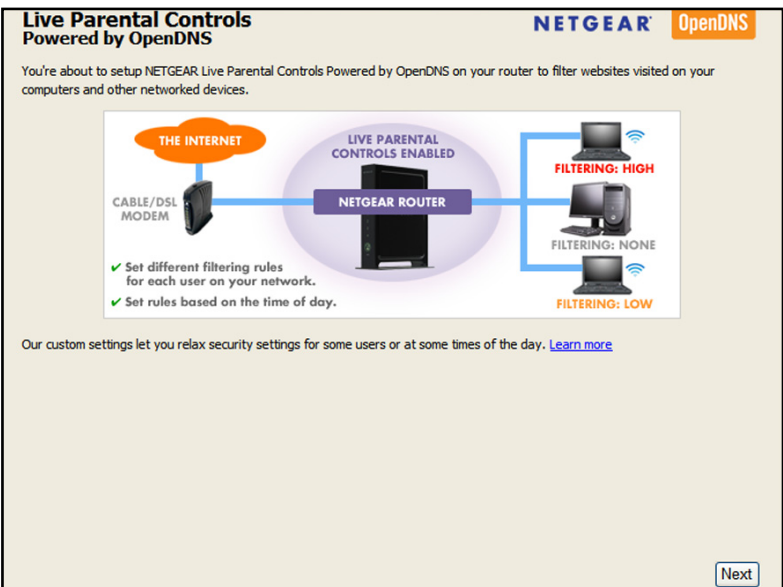

- **7.** Click the **Next** button.
- **8.** Read the note, and click the **Next** button again to proceed.

Because Live Parental Controls uses free OpenDNS accounts, you are prompted to log in or create a free account.

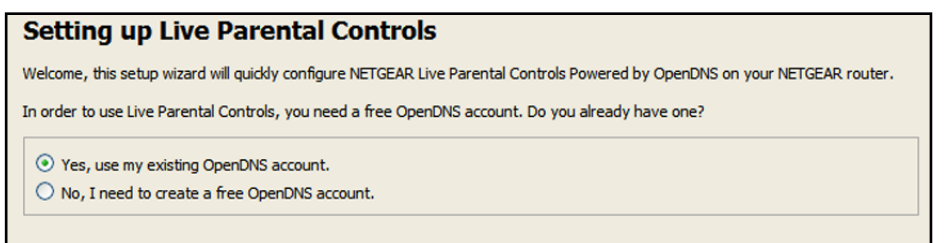

- **9.** Select the radio button that applies to you:
	- **•** If you already have an OpenDNS account, leave the **Yes** radio button selected.
	- **•** If you do not have an OpenDNS account, select the **No** radio button.
- **10.** Click the **Next** button.

If you are creating an account, the following screen displays:

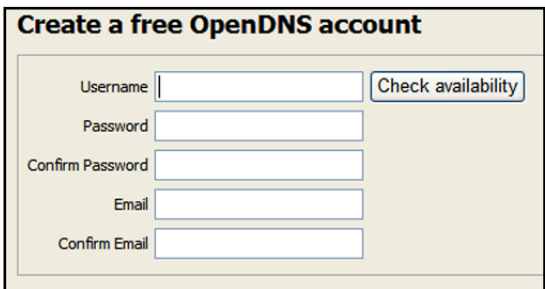

**11.** Complete the fields and click the **Next** button.

After you log on or create your account, the filtering level screen displays:

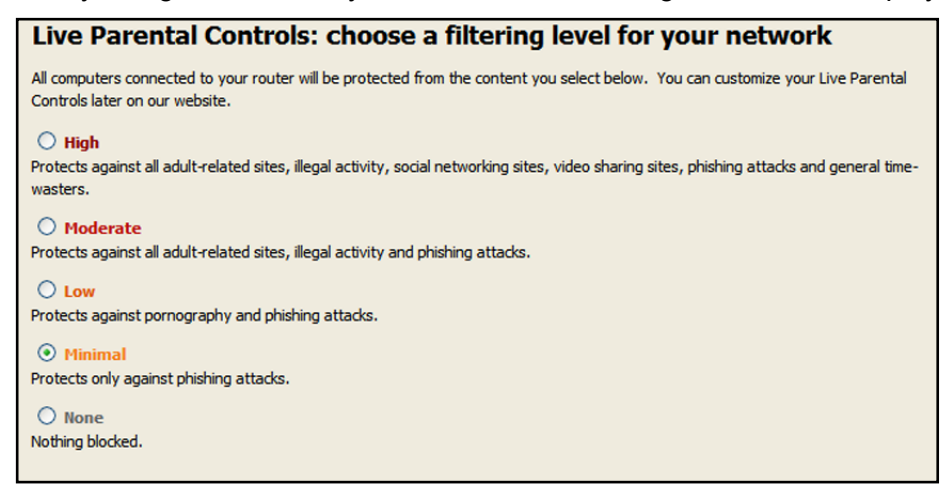

**12.** Select a radio button for a filtering level and click the **Next** button.

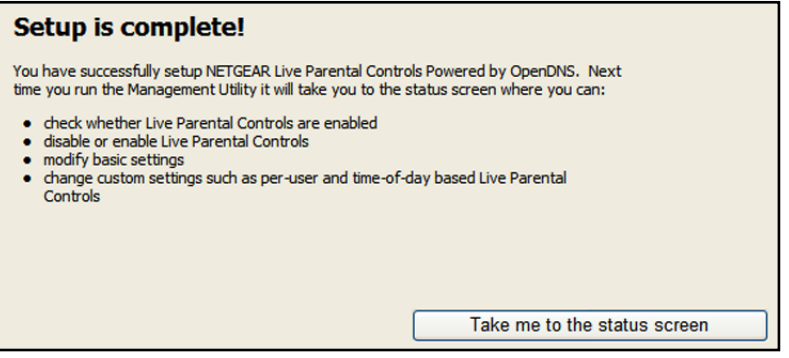

**13.** Click the **Take me to the status screen** button.

Parental controls are now set up for the modem router. The modem router BASIC Home screen shows Parental Controls as Enabled.

### <span id="page-25-0"></span>**Use Keywords to Block Internet Sites**

You can use keywords to block certain Internet sites from your network. You can use blocking all the time or based on a schedule.

- **To block Internet sites:**
	- **1.** Launch a web browser from a computer or wireless device that is connected to the network.
	- **2.** Type **http://routerlogin.net** or **http://192.168.0.1**.

A login screen displays.

**3.** Enter the modem router user name and password.

The user name is **admin**. The default password is **password**. The user name and password are case-sensitive.

The BASIC Home screen displays.

**4.** Select **ADVANCED > Security > Block Sites**.

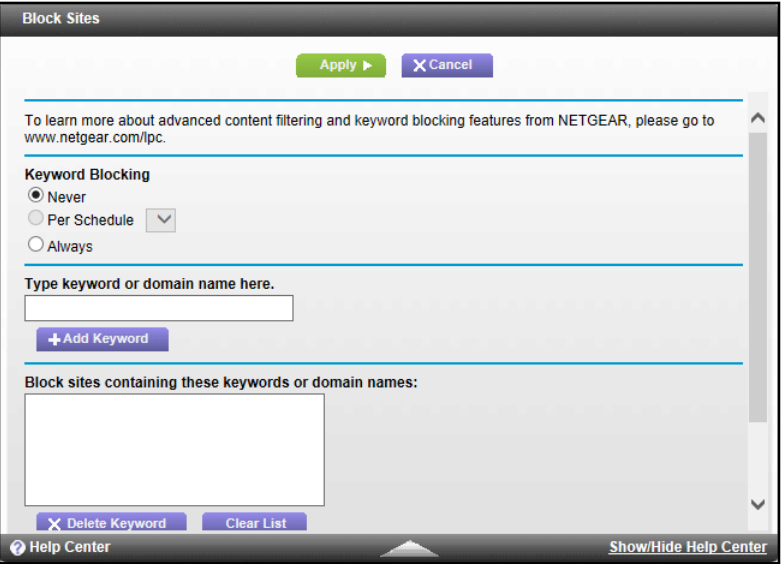

- **5.** Select one of the keyword blocking options:
	- **• Per Schedule**. Turn on keyword blocking according to the Schedule screen settings. (See *[Schedule When to Block Internet Sites and Services](#page-29-0)* on page 30.)
	- **• Always**. Turn on keyword blocking all the time, independent of the Schedule screen.
- **6.** In the keyword field, enter a keyword or domain that you want to block.

For example:

- **•** Specify XXX to block http://www.badstuff.com/xxx.html.
- **•** Specify .com if you want to allow only sites with domain suffixes such as .edu or .gov.
- **•** Enter a period (**.**) to block all Internet browsing access.
- **7.** Click the **Add Keyword** button.

The keyword is added to the keyword list. The keyword list supports up to 32 entries.

**8. C**lick the **Apply** button.

Keyword blocking takes effect.

#### **To delete keywords from the list:**

- **1.** Launch a web browser from a computer or wireless device that is connected to the network.
- **2.** Type **http://routerlogin.net** or **http://192.168.0.1**.

A login screen displays.

**3.** Enter the modem router user name and password.

The user name is **admin**. The default password is **password**. The user name and password are case-sensitive.

The BASIC Home screen displays.

- **4.** Select **ADVANCED > Security > Block Sites**.
- **5.** Do one of the following:
	- **•** To delete a single word, select it and click the **Delete Keyword** button.

The keyword is removed from the list.

**•** To delete all keywords on the list, click the **Clear List** button.

All keywords are removed from the list.

**6.** Click the **Apply** button.

Your changes are saved.

### <span id="page-27-0"></span>**Block Services from the Internet**

You can block Internet services on your network based on the type of service. You can block the services all the time or based on a schedule.

- **To block services:**
	- **1.** Launch a web browser from a computer or wireless device that is connected to the network.
	- **2.** Type **http://routerlogin.net** or **http://192.168.0.1**.

A login screen displays.

**3.** Enter the modem router user name and password.

The user name is **admin**. The default password is **password**. The user name and password are case-sensitive.

The BASIC Home screen displays.

**4.** Select **ADVANCED > Security > Block Services**.

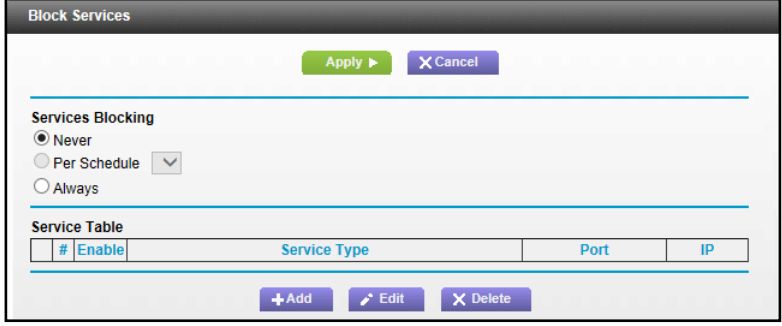

**5.** Specify when to block the services:

- **•** To block the services all the time, select the **Always** radio button.
- **•** To block the services based on a schedule, select the **Per Schedule** radio button.

To specify the schedule, see *[Schedule When to Block Internet Sites and Services](#page-29-0)* on [page](#page-29-0) 30.

**6.** Click the **Add** button.

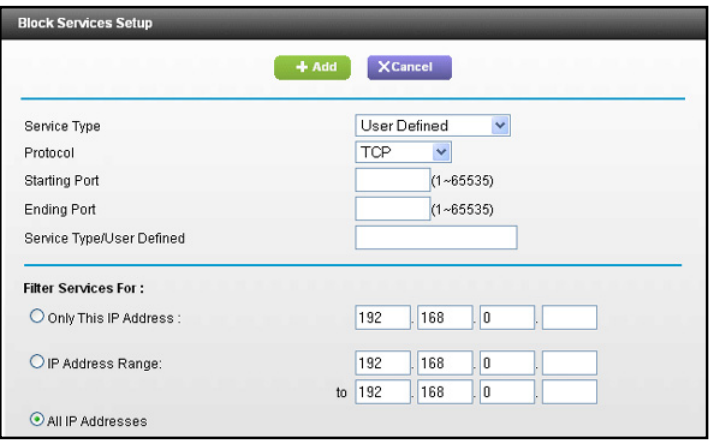

**7.** To add a service that is in the **Service Type** list, select the application or service.

The settings for this service automatically display in the fields.

- **8.** To add a service or application that is not the list, select **User Defined**.
	- **a.** If you know that the application uses either TCP or UDP, select the appropriate protocol; otherwise, select **TCP/UDP** (both).
	- **b.** Enter the starting port and ending port numbers:

If the service uses a single port number, enter that number in both fields.

To find out which port numbers the service or application uses, you can contact the publisher of the application, ask user groups or newsgroups, or search on the Internet.

- **9.** To specify how to filter the services, select one of the following radio buttons:
	- **• Only This IP Address**. Block services for a single computer.
	- **• IP Address Range**. Block services for a range of computers with consecutive IP addresses on your network.
	- **• All IP Addresses**. Block services for all computers on your network.
- **10.** Click the **Add** button.

Your changes are saved.

### <span id="page-29-0"></span>**Schedule When to Block Internet Sites and Services**

When you schedule blocking, the same schedule is used to block sites and to block services. For information about how to specify what you want the modem router to block, see *[Use](#page-25-0)  [Keywords to Block Internet Sites](#page-25-0)* on page 26 and *[Block Services from the Internet](#page-27-0)* on [page](#page-27-0) 28.

#### **To schedule blocking:**

- **1.** Launch a web browser from a computer or wireless device that is connected to the network.
- **2.** Type **http://routerlogin.net** or **http://192.168.0.1**.

A login screen displays.

**3.** Enter the modem router user name and password.

The user name is **admin**. The default password is **password**. The user name and password are case-sensitive.

The BASIC Home screen displays.

- **4.** Select **ADVANCED > Security > Schedule**.
- **5.** Specify when to block keywords and services:
	- **• Days to Block**. Select the check box for each day that you want to block the keywords or select the **Every Day** check box, which automatically selects the check boxes for all days.
	- **• Time of Day to Block**. Select a start and end time in 24-hour format, or select **All Day** for 24-hour blocking.
- **6.** Select your time zone from the list.
- **7.** If you use daylight saving time, select the **Automatically adjust for daylight savings time** check box.
- **8.** Click the **Apply** button.

Your settings are saved.

### <span id="page-29-1"></span>**Avoid Blocking on a Trusted Computer**

You can exempt one trusted computer from blocking. The computer you exempt must have a fixed IP address. You can use the reserved IP address feature to specify the IP address. See *[Reserve LAN IP Addresses](#page-50-1)* on page 51.

- **To specify a trusted computer:**
	- **1.** Launch a web browser from a computer or wireless device that is connected to the network.
	- **2.** Type **http://routerlogin.net** or **http://192.168.0.1**.

A login screen displays.

**3.** Enter the modem router user name and password.

The user name is **admin**. The default password is **password**. The user name and password are case-sensitive.

The BASIC Home screen displays.

- **4.** Select **ADVANCED > Security > Block Sites**.
- **5.** Scroll down and select the **Allow trusted IP address to visit blocked sites** check box.

```
\boxed{\checkmark} Allow trusted IP address to visit blocked sites
Trusted IP Address
                                                                                                            \circ . \circ . \circ\overline{\cdot} \overline{\circ}
```
- **6.** In the **Trusted IP Address** field, enter the IP address of the trusted computer.
- **7.** Click the **Apply** button.

Your changes are saved.

### <span id="page-30-0"></span>**Set Up Security Event Email Notifications**

The modem router can email you its logs. The log records modem router activity and security events such as attempts to access blocked sites or services.

```
 To set up email notifications:
```
- **1.** Launch a web browser from a computer or wireless device that is connected to the network.
- **2.** Type **http://routerlogin.net** or **http://192.168.0.1**.

A login screen displays.

**3.** Enter the modem router user name and password.

The user name is **admin**. The default password is **password**. The user name and password are case-sensitive.

The BASIC Home screen displays.

**4.** Select **ADVANCED > Security > E-mail**.

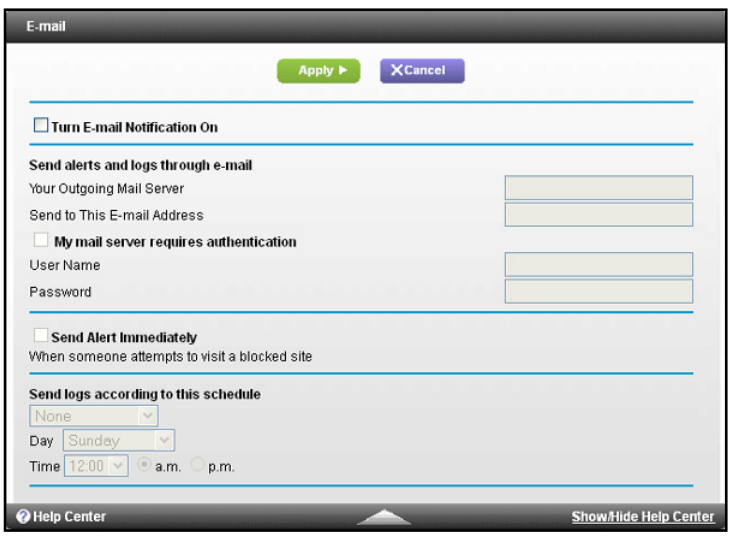

- **5.** Select the **Turn E-mail Notification On** check box.
- **6.** In the **Your Outgoing Mail Server** field, enter the name of your ISP outgoing (SMTP) mail server (such as mail.myISP.com).

You might be able to find this information in the configuration screen of your email program. If you leave this field blank, the modem router does not send logs.

**7.** Enter the email address to which logs and alerts are sent in the **Send to This E-mail Address** field.

This email address is also used for the From address. If this field is blank, the modem router does not send logs.

- **8.** If your outgoing email server requires authentication, select the **My Mail Server requires authentication** check box.
	- **a.** In the **User Name** field, type the user name for the outgoing email server.
	- **b.** In the **Password** field, type the password for the outgoing email server.
- **9.** To send alerts when someone attempts to visit a blocked site, select the **Send Alerts Immediately** check box.
- **10.** To send logs based on a schedule, specify these settings:
	- **•** In the **Send logs according to this schedule** list, select the schedule type.
	- **•** From the **Day** list, select the day.
	- **•** From the **Time** list, select the time, and select the **am** or **pm** radio button.
- **11.** Click the **Apply** button.

Your settings are saved.

The modem router sends logs automatically. If the log fills up before the specified time, the modem router sends it. After the log is sent, it is cleared from the modem router memory. If the modem router cannot email the log and the log buffer fills up, the modem router overwrites the log.

## <span id="page-32-0"></span>**Share a USB Drive Attached to the Modem Router**

This chapter describes how to access and configure a USB storage drive attached to your modem router. The USB port on the modem router can be used only to connect USB storage devices like flash drives or hard drives, or a printer. Do not connect computers, USB modems, CD drives, or DVD drives to the modem router USB port.

This chapter contains the following sections:

- **•** *[USB Drive Requirements](#page-33-0)*
- **•** *[Access a USB Drive on the Network](#page-33-1)*
- **•** *[Control Access to the USB Drive](#page-34-0)*
- **•** *[Use FTP Within the Network](#page-36-0)*
- **•** *[View or Change Network Folders on a USB Drive](#page-37-0)*
- **•** *[Add a Network Folder on a USB Drive](#page-38-0)*
- **•** *[Edit a Network Folder on a USB Drive](#page-39-0)*
- **•** *[Approve USB Devices](#page-39-1)*
- **•** *[Safely Remove a USB Drive](#page-41-0)*

For more information about ReadySHARE features, visit *<www.netgear.com/readyshare>*.

### <span id="page-33-0"></span>**USB Drive Requirements**

The modem router works with most USB-compliant external flash and hard drives. For the most up-to-date list of USB drives that the modem router supports, visit *<http://kbserver.netgear.com/readyshare>*.

Some USB external hard drives and flash drives require you to load the drivers onto the computer before the computer can access the USB device. Such USB devices do not work with the modem router.

The modem router supports the following file system types for full read/write access:

- **•** FAT16, FAT32
- **•** NTFS
- **•** NTFS with compression format enabled
- **•** Ext2, Ext3, Ext4
- **•** XFS
- **•** HFS
- **•** HFS+

### <span id="page-33-1"></span>**Access a USB Drive on the Network**

ReadySHARE lets you access and share a USB drive connected to the modem router USB port. (If your USB drive has special drivers, it is not compatible.)

#### **To connect a USB drive:**

- **1.** Insert your USB storage drive into the USB port on the rear panel of the modem router.
- **2.** If your USB drive has a power supply, you must use it when you connect the USB drive to the modem router.

When you connect the USB drive to the modem router USB port, it might take up to two minutes before it is ready for sharing. By default, the USB drive is available to all computers on your local area network (LAN).

#### **To access the USB drive from a Mac:**

- **1.** Select **Go > Connect to Server**.
- **2.** Enter **smb://readyshare** as the server address.
- **3.** Click the **Connect** button.

#### **To access the USB drive from a Windows computer:**

- **1.** Select **Start > Run**.
- **2.** Enter **\\readyshare** in the dialog box and click the **OK** button.

#### **To map the USB device to a Windows network drive:**

- **1.** Visit *[www.netgear.com/readyshare.](www.netgear.com/readyshare)*
- **2.** In the ReadySHARE USB Storage Access pane, click **PC Utility**.

The readyshareconnect.exe file is downloaded to your computer.

**3.** Launch readyshareconnect.exe.

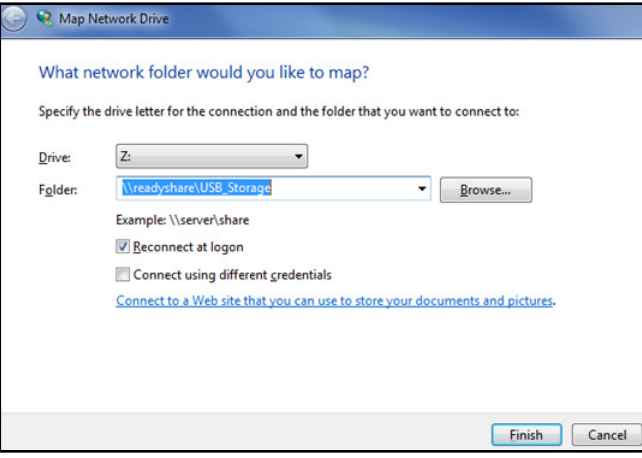

- **4.** Select the drive letter to map to the network folder.
- **5.** (Optional) If you want to connect to the USB drive as a different user, select the **Connect using different credentials** check box.
	- **a.** Type the user name and password.
	- **b.** Click the **OK** button.
- **6.** Click the **Finish** button.

The USB drive is mapped to the drive letter that you specified.

### <span id="page-34-0"></span>**Control Access to the USB Drive**

You can specify the device name, workgroups, and network folders for your USB device.

#### **To specify the USB access settings:**

- **1.** Launch a web browser from a computer or wireless device that is connected to the network.
- **2.** Type **http://routerlogin.net** or **http://192.168.0.1**.

A login screen displays.

**3.** Enter the modem router user name and password.

The user name is **admin**. The default password is **password**. The user name and password are case-sensitive.

The BASIC Home screen displays.

**4.** Select **ADVANCED > USB Storage > Advanced Settings**.

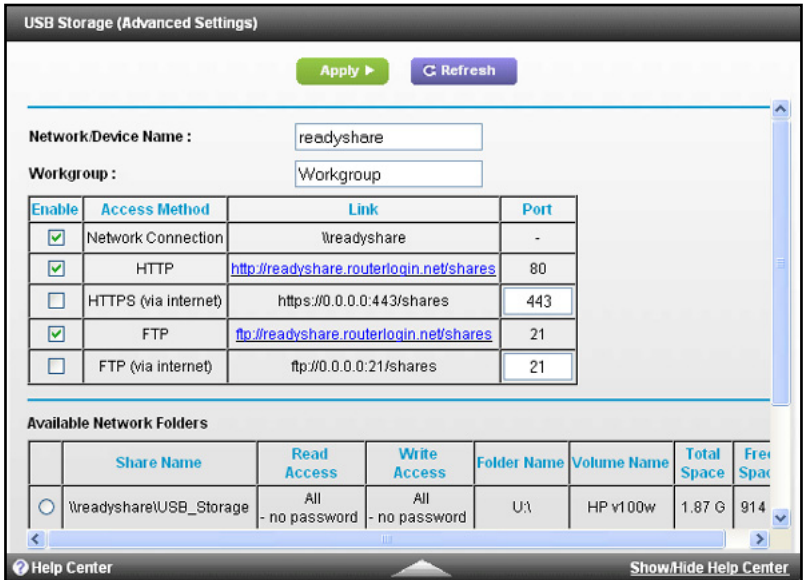

- **5.** Specify access to the USB storage device:
	- **• Network Device Name**. This is the name used to access the USB device connected to the modem router. The default is readyshare.
	- **• Workgroup**. If you are using a Windows workgroup rather than a domain, the workgroup name is displayed here. The name works only in an operating system that supports NetBIOS, such as Microsoft Windows.
	- **• Access Method**. Select the check boxes for the access methods that you want:
		- **- Network Neighborhood/MacShare**. Enabled by default.
		- **- HTTP**. Enabled by default. You can type **http://readyshare.routerlogin.net/shares** to access the USB drive.
		- **- HTTP (via Internet)**. Disabled by default. If you enable this feature, remote users can type http://*/public IP address/shares>* (for example, http://1.1.10.102/shares) or a URL domain name to access the USB drive over the Internet. This feature supports file uploading only.
		- **- FTP**. Disabled by default.
		- **- FTP (via Internet)**. Disabled by default. If you select this check box, remote users can access the USB drive through FTP over the Internet. This feature supports both downloading and uploading of files.
- **6.** If you changed the settings, click the **Apply** button.

Your changes are saved.
### **Use FTP Within the Network**

File Transfer Protocol (FTP) lets you send and receive large files faster.

#### **To set up FTP access:**

- **1.** Launch a web browser from a computer or wireless device that is connected to the network.
- **2.** Type **http://routerlogin.net** or **http://192.168.0.1**.

A login screen displays.

**3.** Enter the modem router user name and password.

The user name is **admin**. The default password is **password**. The user name and password are case-sensitive.

The BASIC Home screen displays.

**4.** Select **ADVANCED > USB Storage > Advanced Settings**.

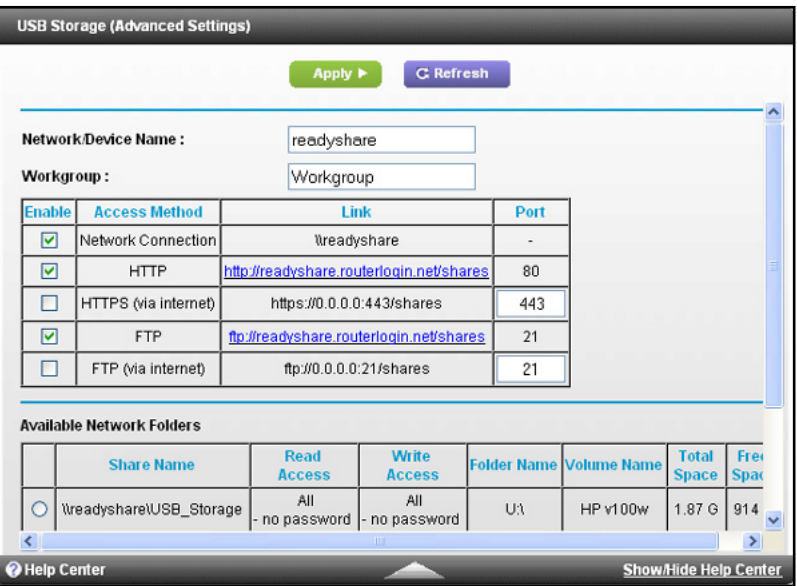

- **5.** Select the **FTP** check box.
- **6.** Click the **Apply** button.

Your changes are saved.

# **View or Change Network Folders on a USB Drive**

You can view or change the network folders on the USB storage device

#### **To view network folders:**

- **1.** Launch a web browser from a computer or wireless device that is connected to the network.
- **2.** Type **http://routerlogin.net** or **http://192.168.0.1**.

A login screen displays.

**3.** Enter the modem router user name and password.

The user name is **admin**. The default password is **password**. The user name and password are case-sensitive.

The BASIC Home screen displays.

**4.** Select **ADVANCED > USB Storage > Advanced Settings**.

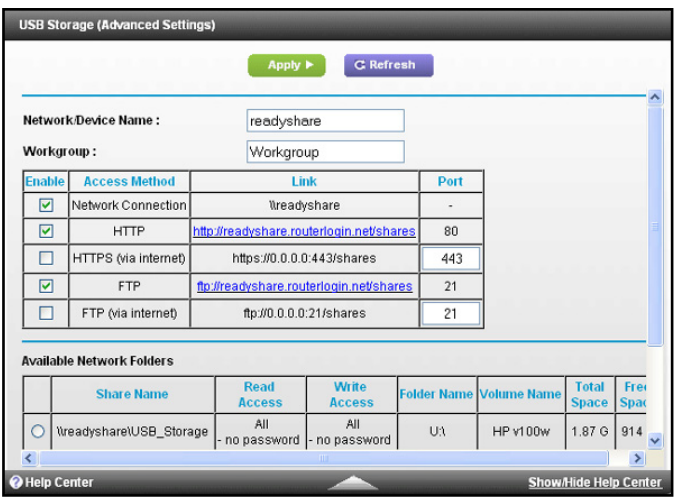

- **5.** Scroll down to the Available Networks Folder section of the screen, and adjust the following settings:
	- **• Share Name**. If only one device is connected, the default share name is USB Storage. (Some modem router models have more than one USB port.)

You can click the name, or you can type it in the address field of your web browser. If Not Shared is shown, the default share has been deleted, and no other share for the root folder exists. Click the link to change this setting.

- **• Read Access and Write Access**. Permissions and access controls on the network folder. All – no password (the default) allows all users to access the network folder. The password for admin is the same one that you use to log in to the modem router.
- **• Folder Name**. Full path of the network folder.
- **• Volume Name**. Volume name from the storage device (either USB drive or HDD).
- **• Total Space and Free Space**. Show the current utilization of the storage device.

## **Add a Network Folder on a USB Drive**

You can add network folders on the USB storage device.

#### **To add a network folder:**

- **1.** Launch a web browser from a computer or wireless device that is connected to the network.
- **2.** Type **http://routerlogin.net** or **http://192.168.0.1**.

A login screen displays.

**3.** Enter the modem router user name and password.

The user name is **admin**. The default password is **password**. The user name and password are case-sensitive.

The BASIC Home screen displays.

- **4.** Select **ADVANCED > ReadySHARE**.
- **5.** Click the **Edit** button.
- **6.** Click the **Create Network Folder** button.

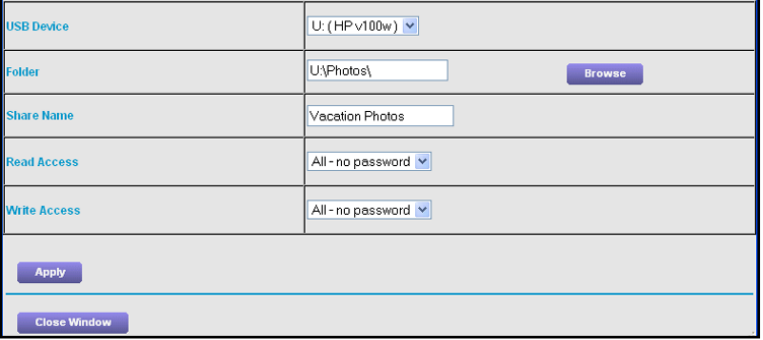

If this screen does not display, your web browser might be blocking pop-ups. If it is, change the browser settings to allow pop-ups.

- **7.** In the **USB Device** list, select the USB drive.
- **8.** Click the **Browse** button and select the folder.
- **9.** In the **Share Name** field, type the name of the share.
- **10.** In the **Read Access** list and the **Write Access** list, select the settings that you want.

The user name (account name) for All – no password is guest. The password for admin is the same one that is used to log in to the modem router. By default, it is password.

**11.** Click the **Apply** button.

The folder is added on the USB device.

# **Edit a Network Folder on a USB Drive**

You can add network folders on the USB storage device.

#### **To edit a network folder:**

- **1.** Launch a web browser from a computer or wireless device that is connected to the network.
- **2.** Type **http://routerlogin.net** or **http://192.168.0.1**.

A login screen displays.

**3.** Enter the modem router user name and password.

The user name is **admin**. The default password is **password**. The user name and password are case-sensitive.

The BASIC Home screen displays.

- **4.** Select **ADVANCED > ReadySHARE**.
- **5.** Click the **Edit** button.

The Edit Network Folder screen displays the same settings shown in the Add a Network Folder screen.

- **6.** Change the settings in the fields as needed.
- **7.** Click the **Apply** button.

Your changes are saved.

### **Approve USB Devices**

For more security, you can set up the modem router to share only USB devices that you approve.

### **To approve USB devices:**

- **1.** Launch a web browser from a computer or wireless device that is connected to the network.
- **2.** Type **http://routerlogin.net** or **http://192.168.0.1**.

A login screen displays.

**3.** Enter the modem router user name and password.

The user name is **admin**. The default password is **password**. The user name and password are case-sensitive.

The BASIC Home screen displays.

**4.** Select **ADVANCED > Advanced Setup > USB Settings.**

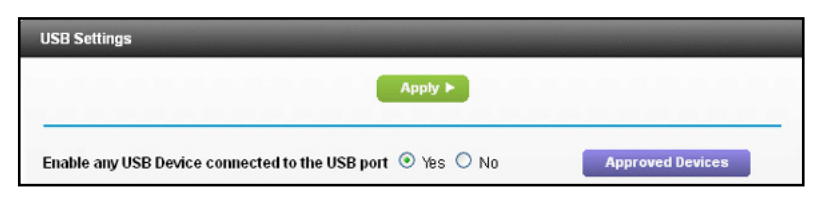

By default, Enable any USB Device connection to the USB port is selected. This setting lets you connect and access all your USB drives.

- **5.** Select the **No** radio button.
- **6.** Click the **Approved Devices** button.

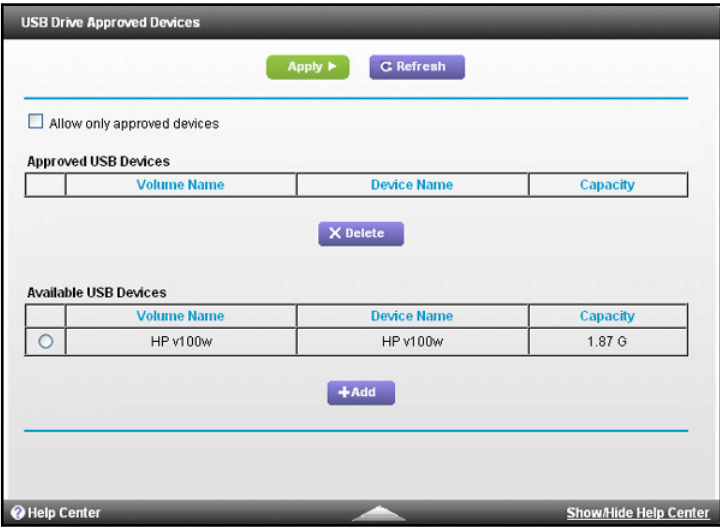

The approved and available USB devices display.

- **7.** In the Available USB Devices list, select the drive that you want to approve.
- **8.** Click the **Add** button.
- **9.** Select the **Allow only approved devices** check box.
- **10.** Click the **Apply** button.

Your change takes effect.

**11.** To work with another USB device, first click the **Safely Remove USB Device** button for the currently connected USB device. Connect the other USB device, and repeat this process.

# **Safely Remove a USB Drive**

Before you physically disconnect a USB drive from the modem router USB port, log in to the modem router and take the drive offline.

#### **To remove a USB disk drive safely:**

- **1.** Launch a web browser from a computer or wireless device that is connected to the network.
- **2.** Type **http://routerlogin.net** or **http://192.168.0.1**.

A login screen displays.

**3.** Enter the modem router user name and password.

The user name is **admin**. The default password is **password**. The user name and password are case-sensitive.

The BASIC Home screen displays.

- **4.** Select **USB Storage > Basic Settings**.
- **5.** Click the **Safely Remove USB Device** button.

This takes the drive offline.

**6.** Physically disconnect the USB drive.

# **6. Specify Network Settings**

This chapter includes the following sections:

- **•** *[View or Change WAN Settings](#page-43-0)*
- **•** *[Change the MTU Size](#page-44-0)*
- **•** *[Set Up a Default DMZ Server](#page-46-0)*
- **•** *[Change the Modem Router's Device Name](#page-47-0)*
- **•** *[Change the LAN TCP/IP Settings](#page-48-0)*
- **•** *[Specify the IP Addresses That the Modem Router Assigns](#page-49-0)*
- **•** *[Reserve LAN IP Addresses](#page-50-0)*
- **•** *[Use the WPS Wizard for WiFi Connections](#page-52-0)*
- **•** *[Specify Basic WiFi Settings](#page-53-0)*
- **•** *[Change the WiFi Security Option](#page-55-0)*
- **•** *[Set Up a WiFi Guest Network](#page-56-0)*
- **•** *[Control the Wireless Radio](#page-57-0)*
- **•** *[Specify WPS Settings](#page-59-1)*
- **•** *[Set Up a Wireless Card Access List](#page-59-0)*
- **•** *[Dynamic DNS](#page-61-0)*
- **•** *[Improve Network Connections with Universal Plug and Play](#page-62-0)*

# <span id="page-43-0"></span>**View or Change WAN Settings**

You can view or configure wide area network (WAN) settings for the Internet port. You can set up a DMZ (demilitarized zone) server, change the maximum transmit unit (MTU) size, and enable the modem router to respond to a ping to its WAN (Internet) port.

#### **To view or change the WAN settings:**

- **1.** Launch a web browser from a computer or wireless device that is connected to the network.
- **2.** Type **http://routerlogin.net** or **http://192.168.0.1**.

A login screen displays.

**3.** Enter the modem router user name and password.

The user name is **admin**. The default password is **password**. The user name and password are case-sensitive.

The BASIC Home screen displays.

#### **4.** Select **ADVANCED > Setup > WAN Setup**.

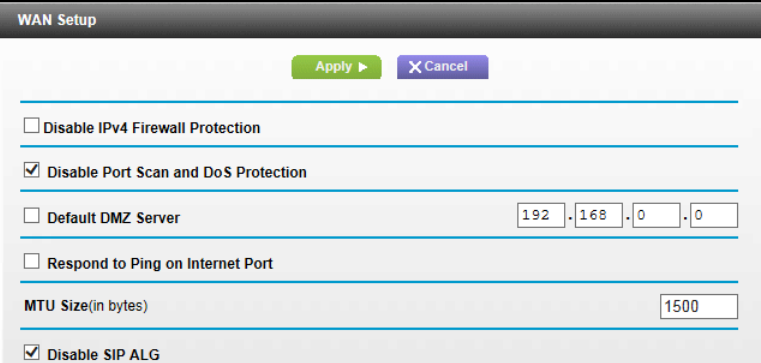

- **5.** View or change the following settings:
	- **• Disable IPv4 Firewall Protection**. The IPv4 firewall is enabled by default, which is the setting that NETGEAR recommends. Some advanced users might want to disable IPv4 firewall protection to examine the traffic coming in from the Internet.
	- **• Disable Port Scan and DoS Protection**. DoS protection protects your LAN against denial of service attacks such as Syn flood, Smurf Attack, Ping of Death, and many others. Select this check box only in special circumstances.
	- **• Default DMZ Server**. This feature is sometimes helpful when you are playing online games or videoconferencing, but it makes the firewall security less effective. See *[Set](#page-46-0)  [Up a Default DMZ Server](#page-46-0)* on page 47.
	- **• Respond to Ping on Internet Port**. This feature allows your modem router to be discovered. Use this feature only as a diagnostic tool or if you have a specific reason.
	- **• MTU Size (in bytes)**. The normal MTU (maximum transmit unit) value for most Ethernet networks is 1500 bytes, or 1492 bytes for PPPoE connections. Change the

MTU only if you are sure that it is necessary for your ISP connection. See *[Change the](#page-44-0)  [MTU Size](#page-44-0)* on page 45.

- **• Disable SIP ALG**. Some VoIP applications do not work well with the SIP ALG. Selecting this check box to turn off the SIP ALG might help your VoIP devices to create or accept a call through the modem router.
- **6.** Click the **Apply** button.

Your changes are saved.

# <span id="page-44-0"></span>**Change the MTU Size**

The maximum transmission unit (MTU) is the largest data packet a network device transmits. When one network device communicates across the Internet with another, the data packets travel through many devices along the way. If a device in the data path has a lower MTU setting than the other devices, the data packets must be split or "fragmented" to accommodate the device with the smallest MTU.

The best MTU setting for NETGEAR equipment is often the default value. In some situations, changing the value fixes one problem but causes another. Leave the MTU unchanged unless one of these situations occurs:

- **•** You experience problems connecting to your ISP or other Internet service, and the technical support of either the ISP or NETGEAR recommends changing the MTU setting. These web-based applications might require an MTU change:
	- **-** A secure website that does not open, or displays only part of a web page
	- **-** Yahoo email
	- **-** MSN portal
	- **-** America Online's DSL service
- **•** You use VPN and have severe performance problems.
- **•** You used a program to optimize MTU for performance reasons, and now you have connectivity or performance problems.

**Note:** An incorrect MTU setting can cause Internet communication problems. For example, you might not be able to access certain websites, frames within websites, secure login pages, or FTP or POP servers.

### **To change the MTU size:**

- **1.** Launch a web browser from a computer or wireless device that is connected to the network.
- **2.** Type **http://routerlogin.net** or **http://192.168.0.1**.

A login screen displays.

**3.** Enter the modem router user name and password.

The user name is **admin**. The default password is **password**. The user name and password are case-sensitive.

The BASIC Home screen displays.

#### **4.** Select **ADVANCED > Setup > WAN Setup**.

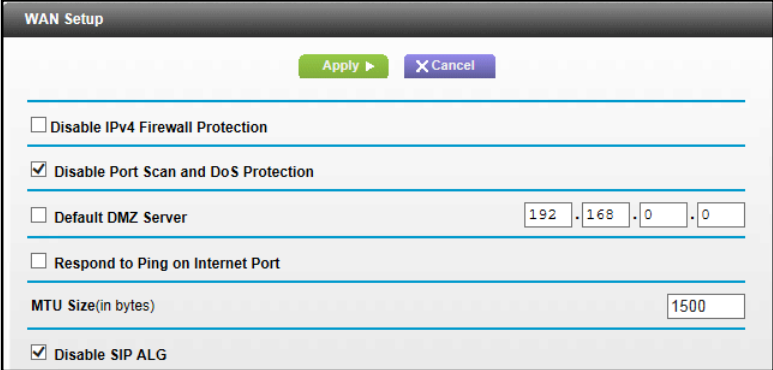

- **5.** In the **MTU Size** field, enter a value from 64 to 1500.
- **6.** Click the **Apply** button.

Your change is saved.

If you suspect an MTU problem, a common solution is to change the MTU to 1400. If you are willing to experiment, you can gradually reduce the MTU from the maximum value of 1500 until the problem goes away. The following table describes common MTU sizes and applications.

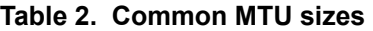

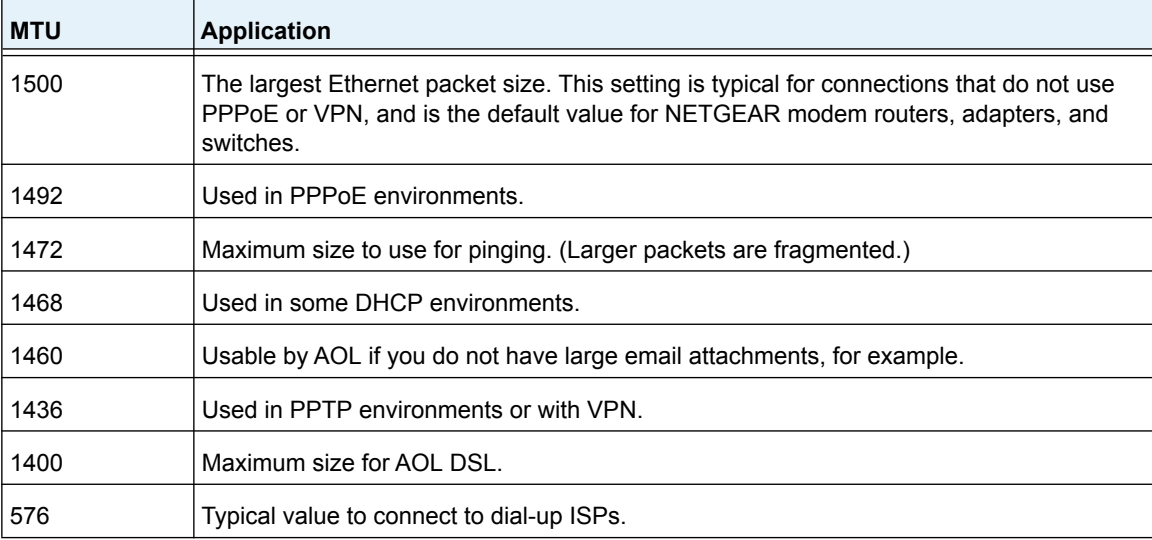

## <span id="page-46-0"></span>**Set Up a Default DMZ Server**

The default DMZ server feature is helpful when you are using some online games and videoconferencing applications that are incompatible with Network Address Translation (NAT). The modem router is programmed to recognize some of these applications and to work correctly with them, but other applications might not function well. In some cases, one local computer can run the application correctly if the IP address for that computer is entered as the default DMZ server.

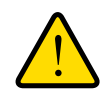

### **WARNING:**

**DMZ servers pose a security risk. A computer designated as the default DMZ server loses much of the protection of the firewall and is exposed to exploits from the Internet. If compromised, the DMZ server computer can be used to attack other computers on your network.**

The modem router usually detects and discards incoming traffic from the Internet that is not a response to a local computer or a service that you have configured in the Port Forwarding/Port Triggering screen. Instead of discarding this traffic, you can have the modem router forward the traffic to one computer on your network. This computer is called the default DMZ server.

#### **To set up a default DMZ server:**

- **1.** Launch a web browser from a computer or wireless device that is connected to the network.
- **2.** Type **http://routerlogin.net** or **http://192.168.0.1**.

A login screen displays.

**3.** Enter the modem router user name and password.

The user name is **admin**. The default password is **password**. The user name and password are case-sensitive.

The BASIC Home screen displays.

- **4.** Select **ADVANCED > Setup > WAN Setup**.
- **5.** Select the **Default DMZ Server** check box.
- **6.** Type the IP address.
- **7.** Click the **Apply** button.

Your change takes effect.

## <span id="page-47-0"></span>**Change the Modem Router's Device Name**

The modem router's device name is C3000. This device name displays in file manager when you browse your network.

- **To change the modem router's device name:**
	- **1.** Launch a web browser from a computer or wireless device that is connected to the network.
	- **2.** Type **http://routerlogin.net** or **http://192.168.0.1**.

A login screen displays.

**3.** Enter the modem router user name and password.

The user name is **admin**. The default password is **password**. The user name and password are case-sensitive.

The BASIC Home screen displays.

**4.** Select **ADVANCED > Setup > LAN Setup**.

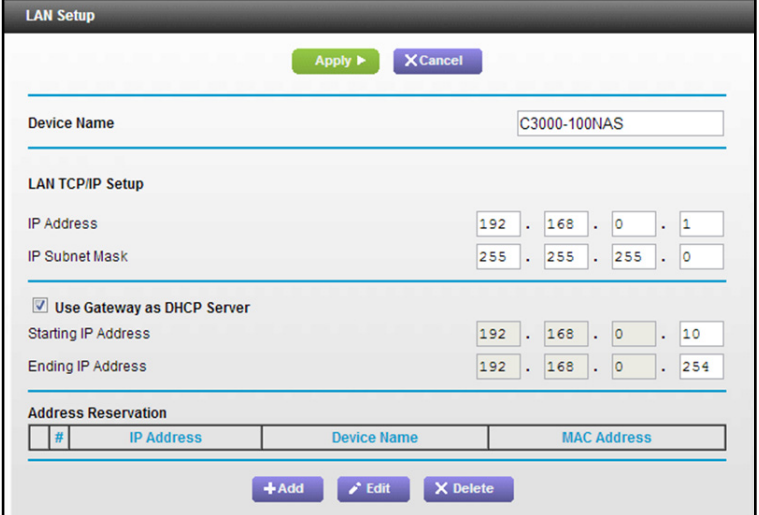

- **5.** In the **Device Name** field, type a new name.
- **6.** Click the **Apply** button.

Your change is saved.

# <span id="page-48-0"></span>**Change the LAN TCP/IP Settings**

The modem router is preconfigured to use private IP addresses on the LAN side and to act as a DHCP server. The modem router's default LAN IP configuration is as follows:

- **• LAN IP address**. 192.168.0.1
- **• Subnet mask**. 255.255.255.0

These addresses are part of the designated private address range for use in private networks and are suitable for most applications. If your network requires a different IP addressing scheme, you can change these settings

You might want to change these settings if you need a specific IP subnet that one or more devices on the network uses, or if you have competing subnets with the same IP scheme.

#### **To change the LAN TCP/IP settings:**

- **1.** Launch a web browser from a computer or wireless device that is connected to the network.
- **2.** Type **http://routerlogin.net** or **http://192.168.0.1**.

A login screen displays.

**3.** Enter the modem router user name and password.

The user name is **admin**. The default password is **password**. The user name and password are case-sensitive.

The BASIC Home screen displays.

#### **4.** Select **ADVANCED > Setup > LAN Setup**.

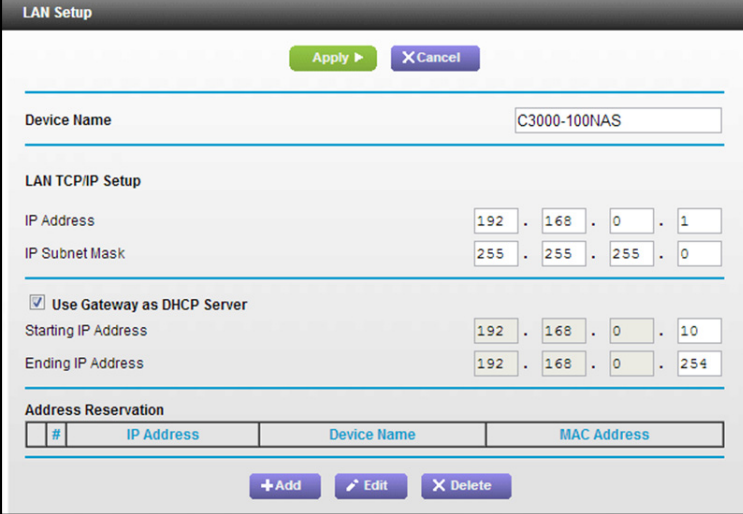

- **5.** In the **IP Address** field, type the IP address.
- **6.** In the **IP Subnet Mask** field, type the subnet mask of the modem router.

The IP address and subnet mask identify which addresses are local to a specific device and which must be reached through a gateway or modem router.

**7.** Click the **Apply** button.

Your changes are saved.

If you changed the LAN IP address of the modem router, you are disconnected when this change takes effect.

To reconnect, close your browser, relaunch it, and log in to the modem router.

# <span id="page-49-0"></span>**Specify the IP Addresses That the Modem Router Assigns**

By default, the modem router acts as a Dynamic Host Configuration Protocol (DHCP) server. The modem router assigns IP, DNS server, and default gateway addresses to all computers connected to the LAN. The assigned default gateway address is the LAN address of the modem router.

These addresses must be part of the same IP address subnet as the modem router's LAN IP address. Using the default addressing scheme, define a range between 192.168.0.2 and 192.168.0.254, although you can save part of the range for devices with fixed addresses.

#### **To specify the pool of IP addresses that the modem router assigns:**

- **1.** Launch a web browser from a computer or wireless device that is connected to the network.
- **2.** Type **http://routerlogin.net** or **http://192.168.0.1**.

A login screen displays.

**3.** Enter the modem router user name and password.

The user name is **admin**. The default password is **password**. The user name and password are case-sensitive.

The BASIC Home screen displays.

**4.** Select **ADVANCED > Setup > LAN Setup**.

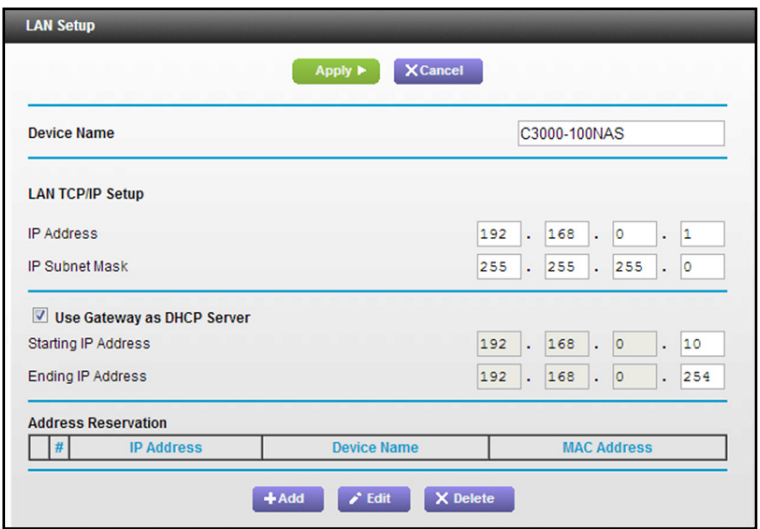

- **5.** Specify the range of IP addresses that the modem router assigns:
	- **a.** In the **Starting IP Address** field, type the lowest number in the range. This IP address must be in the same subnet as the modem router.
	- **b.** In the **Ending IP Address** field, type the number at the end of the range of IP addresses.

This IP address must be in the same subnet as the modem router.

**6.** Click the **Apply** button.

Your settings are saved.

The modem router delivers the following parameters to any LAN device that requests DHCP:

- **•** An IP address from the range that you have defined
- **•** Subnet mask
- **•** Gateway IP address (the modem router's LAN IP address)
- **•** DNS server IP address (the modem router's LAN IP address)

### <span id="page-50-0"></span>**Reserve LAN IP Addresses**

When you specify a reserved IP address for a computer on the LAN, that computer always receives the same IP address each time it accesses the modem router's DHCP server. Assign reserved IP addresses to computers or servers that require permanent IP settings.

#### **To reserve an IP address:**

- **1.** Launch a web browser from a computer or wireless device that is connected to the network.
- **2.** Type **http://routerlogin.net** or **http://192.168.0.1**.

A login screen displays.

**3.** Enter the modem router user name and password.

The user name is **admin**. The default password is **password**. The user name and password are case-sensitive.

The BASIC Home screen displays.

- **4.** Select **ADVANCED > Setup > LAN Setup**.
- **5.** In the Address Reservation section of the screen, click the **Add** button.
- **6.** In the **IP Address** field, type the IP address to assign to the computer or server.

Choose an IP address from the modem router's LAN subnet, such as 192.168.0.x.

**7.** Type the MAC address of the computer or server.

**Tip:** If the computer is already on your network, you can copy its MAC address from the Attached Devices screen and paste it here.

**8.** Click the **Apply** button.

The reserved address is entered into the table.

The reserved address is not assigned until the next time the computer contacts the modem router's DHCP server. Reboot the computer, or access its IP configuration and force a DHCP release and renew.

#### **To edit a reserved address entry:**

- **1.** Launch a web browser from a computer or wireless device that is connected to the network.
- **2.** Type **http://routerlogin.net** or **http://192.168.0.1**.

A login screen displays.

**3.** Enter the modem router user name and password.

The user name is **admin**. The default password is **password**. The user name and password are case-sensitive.

The BASIC Home screen displays.

### **4.** Select **ADVANCED > Setup > LAN Setup**.

- **5.** Select the radio button next to the reserved address.
- **6.** Click the **Edit** button.
- **7.** Change the settings.
- **8.** Click the **Apply** button.

Your changes are saved.

### **To delete a reserved address entry:**

- **1.** Launch a web browser from a computer or wireless device that is connected to the network.
- **2.** Type **http://routerlogin.net** or **http://192.168.0.1**.

A login screen displays.

**3.** Enter the modem router user name and password.

The user name is **admin**. The default password is **password**. The user name and password are case-sensitive.

The BASIC Home screen displays.

- **4.** Select **ADVANCED > Setup > LAN Setup**.
- **5.** Select the radio button next to the reserved address.
- **6.** Click the **Delete** button.

The address is removed.

## <span id="page-52-0"></span>**Use the WPS Wizard for WiFi Connections**

The WPS Wizard helps you add a wireless computer or device to your WiFi network without typing the WiFi password.

### **To use the WPS Wizard:**

- **1.** Launch a web browser from a computer or wireless device that is connected to the network.
- **2.** Type **http://routerlogin.net** or **http://192.168.0.1**.

A login screen displays.

**3.** Enter the modem router user name and password.

The user name is **admin**. The default password is **password**. The user name and password are case-sensitive.

The BASIC Home screen displays.

- **4.** Select **ADVANCED > WPS Wizard**.
- **5.** Click the **Next** button.
- **6.** Select the radio button for the setup method that you want to use:.
	- **• Push button**. Click the **WPS** button on this screen.
	- **• PIN Number**. The screen adjusts. Enter the client security PIN, and click the **Next** button.
- **7.** Within two minutes, go to the client device and use its WPS software to connect to the WiFi network.

The WPS process automatically sets up your wireless computer with the network password when it connects. The modem router WPS screen displays a confirmation message.

# <span id="page-53-0"></span>**Specify Basic WiFi Settings**

The modem router comes with preset security. This means that the WiFi network name (SSID), network key (password), and security option (encryption protocol) are preset in the factory. You can find the preset SSID and password on the modem router label.

**Note:** The preset SSID and password are uniquely generated for every device to protect and maximize your wireless security.

*NETGEAR recommends that you do not change your preset security settings.* If you change your preset security settings, make a note of the new settings and store it in a safe place where you can easily find it.

If you use a wireless computer to change the wireless network name (SSID) or other wireless security settings, you are disconnected when you click the **Apply** button. To avoid this problem, use a computer with a wired connection to access the modem router.

#### **To specify basic wireless settings:**

- **1.** Launch a web browser from a computer or wireless device that is connected to the network.
- **2.** Type **http://routerlogin.net** or **http://192.168.0.1**.

A login screen displays.

**3.** Enter the modem router user name and password.

The user name is **admin**. The default password is **password**. The user name and password are case-sensitive.

The BASIC Home screen displays.

#### **4.** Select **Wireless**.

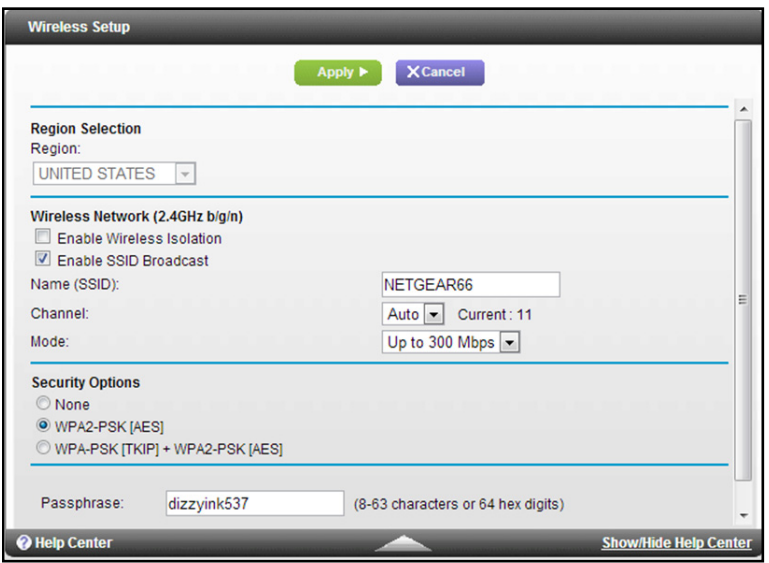

- **5.** In the **Region** list, select your region. In some locations, you cannot change this setting.
- **6.** (Optional) Select the **Enable Wireless Isolation** checkbox.

When wireless isolation is enabled, computers and devices that join the network have access to the Internet, but not to each other.

**7.** To turn off the wireless radio, scroll down and clear the **Enable Wireless Gateway Radio** check box.

If you clear this check box, you cannot use WiFi to connect to the modem router.

**8.** To control the SSID broadcast, select or clear the **Enable SSID Broadcast** check box.

When this check box is selected, the modem router broadcasts its network name (SSID) so that it displays when you scan for local WiFi networks on your computer or wireless device.

**9.** To change the network name (SSID), type a new name in the **Name (SSID)** field.

The name can be up to 32 characters long and it is case-sensitive. The default SSID is randomly generated and is on the modem router's label. If you change the name, make sure to write down the new name and keep it in a safe place*.*

**10.** To change the wireless channel, select a number in the **Channel** list.

In some regions, not all channels are available. Do not change the channel unless you experience interference (shown by lost connections or slow data transfers). If this happens, experiment with different channels to see which is the best.

When you use multiple access points, it is better if adjacent access points use different channels to reduce interference. The recommended channel spacing between adjacent access points is four channels (for example, use Channels 1 and 5, or 6 and 10).

**11.** To change the mode, select it from the **Mode** list.

**Up to 145 Mbps** is the default setting, which allows 802.11n and 802.11g wireless devices to join the network. **g & b** supports up to 54 Mbps. The **300-Mbps** setting allows 802.11n devices to connect at this speed.

**12.** Click the **Apply** button.

Your settings are saved.

If you connected wirelessly to the network and you changed the SSID, you are disconnected from the network.

**13.** Make sure that you can connect wirelessly to the network with its new settings.

If you cannot connect wirelessly, check the following:

- **•** Is your computer or wireless device connected to another wireless network in your area? Some wireless devices automatically connect to the first open network without wireless security that they discover.
- **•** Is your computer or wireless device trying to connect to your network with its old settings (before you changed the settings)? If so, update the wireless network selection in your computer or wireless device to match the current settings for your network.

# <span id="page-55-0"></span>**Change the WiFi Security Option**

Your modem router comes with preset WPA2 or WPA security. The password that you enter to connect to your network is unique to your modem router and is on the label. *NETGEAR recommends that you use the preset security, but you can change the settings. NETGEAR recommends that you do not disable security.*

### **To change the WPA settings:**

- **1.** Launch a web browser from a computer or wireless device that is connected to the network.
- **2.** Type **http://routerlogin.net** or **http://192.168.0.1**.

A login screen displays.

**3.** Enter the modem router user name and password.

The user name is **admin**. The default password is **password**. The user name and password are case-sensitive.

The BASIC Home screen displays.

- **4.** Select **Wireless**.
- **5.** Under Security Options, select a radio button for one of the following WPA options:
	- **• WPA2-PSK [AES]**
	- **• WPA-PSK [TKIP} + WPA2-PSK [AES]**

The WPA2 options use the newest standard for the strongest security, but some older computers and wireless devices cannot use WPA2. By default, the **WPA-PSK [TKIP] +**  **WPA2-PSK [AES]** radio button is selected so that new or old computers and wireless devices can connect to the WiFi network by using either WPA2 or WPA security.

The **Passphrase** field displays.

- **6.** In the **Passphrase** field, enter the network key (password) that you want to use. It is a text string from 8 to 63 characters.
- **7.** Write down the new password and keep it in a secure place for future reference.
- **8.** Click the **Apply** button.

Your changes are saved.

### <span id="page-56-0"></span>**Set Up a WiFi Guest Network**

A guest network allows visitors at your home to use the Internet without using your wireless security key. You can add a guest network to each wireless network: 2.4 GHz b/g/n and 5.0 GHz a/n.

#### **To set up a guest network:**

- **1.** Launch a web browser from a computer or wireless device that is connected to the network.
- **2.** Type **http://routerlogin.net** or **http://192.168.0.1**.

A login screen displays.

**3.** Enter the modem router user name and password.

The user name is **admin**. The default password is **password**. The user name and password are case-sensitive.

The BASIC Home screen displays.

**4.** Select **Guest Network**.

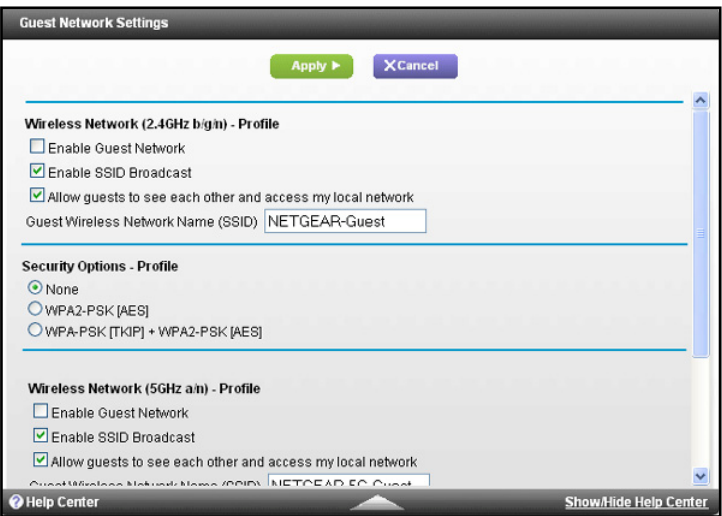

- **5.** Select any of the following wireless settings:
	- **• Enable Guest Network**. When this check box is selected, the guest network is enabled, and guests can connect to your network using the SSID of this profile.
	- **• Enable SSID Broadcast**. If this check box is selected, the wireless access point broadcasts its name (SSID) to all wireless stations. Stations with no SSID can adopt the correct SSID for connections to this access point.
	- **• Allow guest to see each other and access my local network**. If this check box is selected, anyone who connects to this network has access to your local network, not just Internet access.
- **6.** Give the guest network a name.

The guest network name is case-sensitive and can be up to 32 characters. You then manually configure the wireless devices in your network to use the guest network name in addition to the main SSID.

**7.** Select a radio button for a security option.

The WPA2 options use the newest standard for the strongest security, but some older computers and wireless devices cannot use it. NETGEAR recommends that you select the **WPA-PSK [TKIP] + WPA2-PSK [AES]** radio button. This setting protects your WiFi network and lets computers and wireless devices can connect to the WiFi network by using either WPA2 or WPA security.

**8.** Click the **Apply** button.

Your settings are saved.

### <span id="page-57-0"></span>**Control the Wireless Radio**

The modem router has an internal wireless radio that broadcasts signals in the 2.4 GHz range. By default, it is on so that you can connect wirelessly to the modem router. When the wireless radio is off, you can still use an Ethernet cable for a LAN connection to the modem router.

You can turn the wireless radio on and off with the WiFi On/Off button on the modem router, or you can log in to the modem router and enable or disable the wireless radio. If you are close to the modem router, it might be easier to press its **WiFi On/Off** button. If you are away from the modem router or have already logged in it might be easier to enable or disable the radio.

### **Use the WiFi On/Off Button**

#### **To turn the wireless radios off and on with the WiFi On/Off button:**

Press the **WiFi On/Off** button on the modem router for two seconds.

If you turned off the wireless radio, the WiFi On/Off LED and the WPS LED turn off. If you turned on the wireless radio, the WiFi On/Off LED and the WPS LED light.

### **Enable or Disable the Wireless Radio**

If you used the WiFi On/Off button to turn off the wireless radio, you can't log in to the modem router to turn them back on. You must press the **WiFi On/Off** button again for two seconds to turn the wireless radio back on.

- **To enable or disable the wireless radio:**
	- **1.** Launch a web browser from a computer or wireless device that is connected to the network.
	- **2.** Type **http://routerlogin.net** or **http://192.168.0.1**.

A login screen displays.

**3.** Enter the modem router user name and password.

The user name is **admin**. The default password is **password**. The user name and password are case-sensitive.

The BASIC Home screen displays.

**4.** Select **ADVANCED > Advanced Setup > Wireless Settings**.

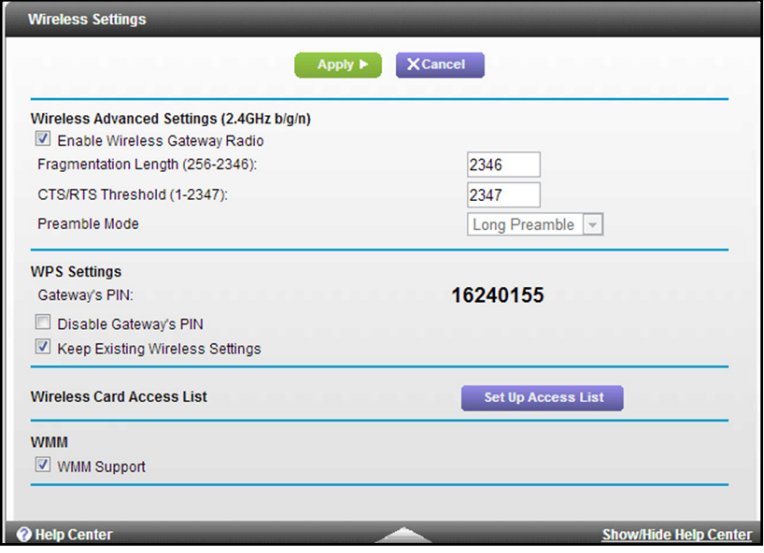

**5.** Scroll down and select or clear the **Enable Wireless Gateway Radio** check box.

Clearing this check box turns off the WiFi radio of the modem router.

**6.** Click the **Apply** button.

If you turned off the wireless radio, the WiFi On/Off LED and the WPS LED turn off. If you turned on the wireless radio, the WiFi On/Off LED and the WPS LED light.

# <span id="page-59-1"></span>**Specify WPS Settings**

Wi-Fi Protected Setup (WPS) lets you join the WiFi network without typing the WiFi password.

### **To specify WPS Settings:**

- **1.** Launch a web browser from a computer or wireless device that is connected to the network.
- **2.** Type **http://routerlogin.net** or **http://192.168.0.1**.

A login screen displays.

**3.** Enter the modem router user name and password.

The user name is **admin**. The default password is **password**. The user name and password are case-sensitive.

The BASIC Home screen displays.

### **4.** Select **ADVANCED > Advanced Setup > Wireless Settings**.

The Gateway's PIN field displays the PIN that you use on a registrar (for example, from the Network Explorer on a Vista Windows computer) to configure the modem router's wireless settings through WPS.

**5.** (Optional) Select or clear the **Disable Gateway's PIN** check box.

The PIN function might temporarily be disabled when the modem router detects suspicious attempts to break into the modem router's wireless settings by using the modem router's PIN through WPS. You can manually enable the PIN function by clearing the **Disable Gateway's PIN** check box.

**6.** (Optional) Select or clear the **Keep Existing Wireless Settings** check box.

By default, the **Keep Existing Wireless Settings** check box is selected. NETGEAR recommends that you leave this check box selected.

If you clear this check box, the next time a new wireless client uses WPS to connect to the modem router, the modem router wireless settings change to an automatically generated random SSID and security key.

**7.** Click the **Apply** button.

Your changes are saved.

### <span id="page-59-0"></span>**Set Up a Wireless Card Access List**

By default, any wireless computer or device that is configured with the correct SSID is allowed access to your wireless network. For increased security, allow only specific wireless computers and devices to access the wireless network based on their MAC addresses.

#### **To set up a wireless access list:**

- **1.** Launch a web browser from a computer or wireless device that is connected to the network.
- **2.** Type **http://routerlogin.net** or **http://192.168.0.1**.

A login screen displays.

**3.** Enter the modem router user name and password.

The user name is **admin**. The default password is **password**. The user name and password are case-sensitive.

The BASIC Home screen displays.

**4.** Select **ADVANCED > Advanced Setup > Wireless Settings**.

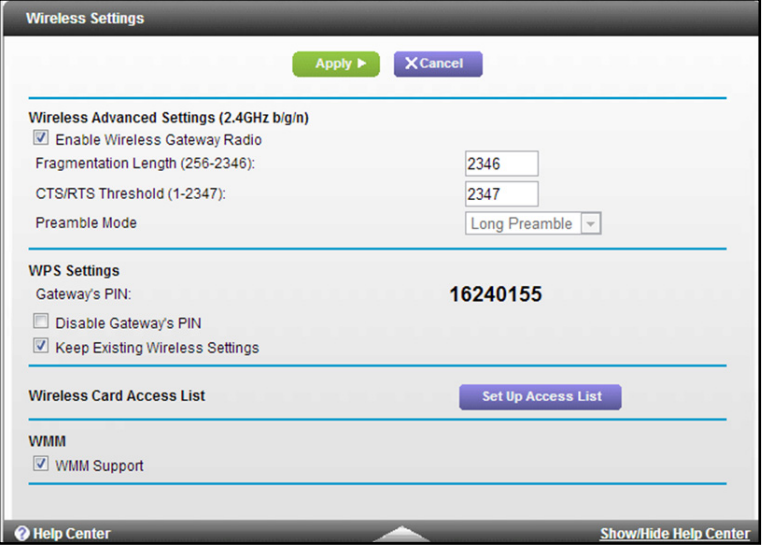

**5.** Click the **Set Up Access List button**.

The Wireless Card Access List screen displays.

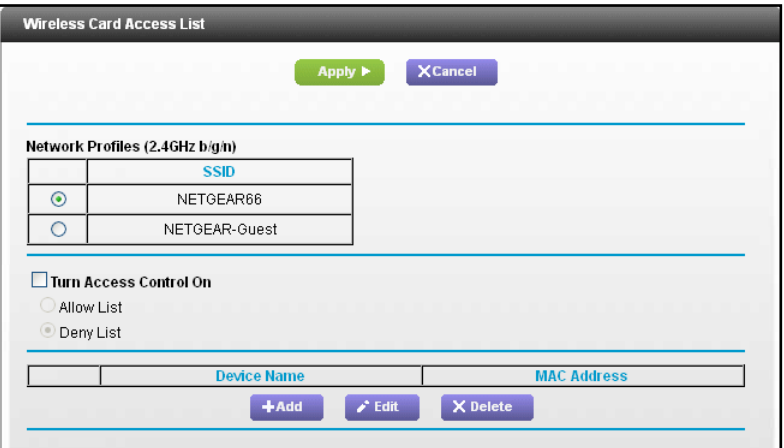

- **6.** In the **Network Profiles (2.4 GHz b/g/n)** list, select the radio button for the SSID (WiFi network) that you want to use the access list for.
- **7.** Select the **Turn Access Control On** check box and select one of the following radio buttons:
	- **• Allow List**. Allow computers and devices in the list to connect with WiFi.
	- **• Deny List**. Deny WiFi access to computers and devices in the list.
- **8.** Click the **Add** button.

The screen displays a list of available wireless cards.

- **9.** To add a device from the **Available Wireless Cards** list, do the following:
	- **a.** Select the device.
	- **b.** Click the **Add** button.

The device displays in the wireless card access list.

- **10.** To add a computer or device that is not in the list, do the following:
	- **a.** Type a name in the **Device Name** field.
	- **b.** Type the MAC address in the **MAC Address** field.

The MAC address is found on the computer or device.

**c.** Click the **Add** button.

The device displays in the wireless card access list.

**11.** Click the **Apply** button.

Your changes are saved.

# <span id="page-61-0"></span>**Dynamic DNS**

If your Internet service provider (ISP) gave you a permanently assigned IP address, you can register a domain name and have that name linked with your IP address by public Domain Name Servers (DNS). However, if your Internet account uses a dynamically assigned IP address, you do not know in advance what your IP address is, and the address can change frequently. In this case, you can use a commercial Dynamic DNS service. This type of service lets you register your domain to their IP address and forwards traffic directed at your domain to your frequently changing IP address.

If your ISP assigns a private WAN IP address (such as 192.168.x.x or 10.x.x.x), the Dynamic DNS service does not work because private addresses are not routed on the Internet.

Your modem router contains a client that can connect to the Dynamic DNS service that DynDNS.org provided. First visit their website at *http://www.dyndns.org* and obtain an account and host name that you configure in the modem router. Then, whenever your ISP-assigned IP address changes, your modem router automatically contacts the Dynamic DNS service provider, logs in to your account, and registers your new IP address. If your host name is hostname, for example, you can reach your modem router at http://hostname.dyndns.org.

### **To set up Dynamic DNS:**

- **1.** Launch a web browser from a computer or wireless device that is connected to the network.
- **2.** Type **http://routerlogin.net** or **http://192.168.0.1**.

A login screen displays.

**3.** Enter the modem router user name and password.

The user name is **admin**. The default password is **password**. The user name and password are case-sensitive.

The BASIC Home screen displays.

**4.** Select **ADVANCED > Advanced Setup > Dynamic DNS.**

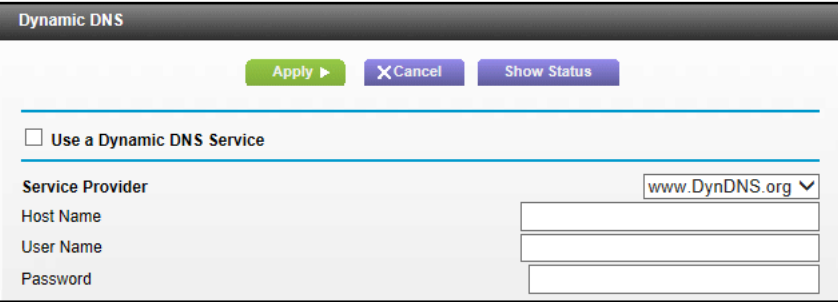

- **5.** Register for an account with one of the Dynamic DNS service providers whose URLs display in the **Service Provider** list.
- **6.** Select the **Use a Dynamic DNS Service** check box.
- **7.** Select the URL for your Dynamic DNS service provider.

For example, if your Dynamic DNS service provider is DynDNS.org, select **www.DynDNS.org**.

- **8.** Type the host name (or domain name) that your Dynamic DNS service provider gave you.
- **9.** Type the user name for your Dynamic DNS account. This name is the name that you use to log in to your account, not your host name.
- **10.** Type the password (or key) for your Dynamic DNS account.
- **11.** Click the **Apply** button.

Your configuration is saved.

# <span id="page-62-0"></span>**Improve Network Connections with Universal Plug and Play**

Universal Plug and Play (UPnP) helps devices, such as Internet appliances and computers, access the network and connect to other devices as needed. UPnP devices can automatically discover the services from other registered UPnP devices on the network.

If you use applications such as multiplayer gaming, peer-to-peer connections, or real-time communications such as instant messaging or remote assistance (a feature in Windows XP), enable UPnP.

- **To enable Universal Plug and Play:**
	- **1.** Launch a web browser from a computer or wireless device that is connected to the network.
	- **2.** Type **http://routerlogin.net** or **http://192.168.0.1**.

A login screen displays.

**3.** Enter the modem router user name and password.

The user name is **admin**. The default password is **password**. The user name and password are case-sensitive.

The BASIC Home screen displays.

**4.** Select **ADVANCED > Advanced Setup > UPnP**.

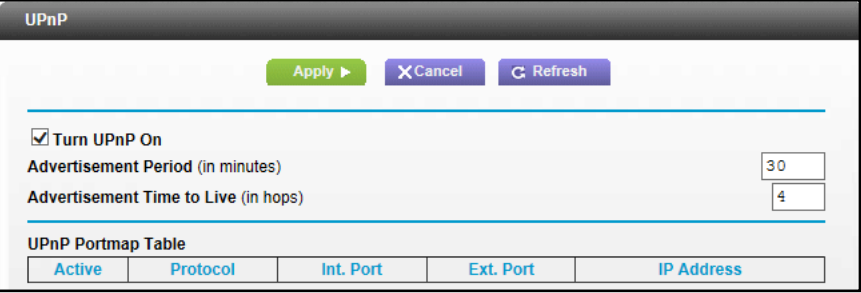

**5.** Select the **Turn UPnP On** check box.

By default, this check box is selected. If the **Turn UPnP On** check box is cleared, the modem router does not allow any device to automatically control modem router resources, such as port forwarding.

**6.** Type the advertisement period in minutes.

The advertisement period specifies how often the modem router broadcasts its UPnP information. This value can range from 1 to 1440 minutes. The default period is 30 minutes. Shorter durations ensure that control points have current device status at the expense of more network traffic. Longer durations can compromise the freshness of the device status, but can significantly reduce network traffic.

**7.** Type the advertisement time to live in hops.

The time to live for the advertisement is measured in hops (steps) for each UPnP packet sent. Hops are the steps a packet takes between routers. The number of hops can range from 1 to 255. The default value for the advertisement time to live is 4 hops, which should be fine for most home networks. If you notice that some devices are not being updated or reached correctly, it might be necessary to increase this value.

**8.** Click the **Apply** button.

The UPnP Portmap Table displays the IP address of each UPnP device that is accessing the modem router and which ports (internal and external) that device has opened. The UPnP Portmap Table also displays what type of port is open and whether that port is still active for each IP address.

To refresh the information in the UPnP Portmap table, click the **Refresh** button.

# *Manage Your Network* **2007**

This chapter describes the modem router settings for administering and maintaining your modem router and home network.

This chapter includes the following sections:

- **•** *[View Modem Router Status](#page-66-0)*
- **•** *[Reboot the Modem Router](#page-71-0)*
- **•** *[Change the Router Mode](#page-72-0)*
- **•** *[View Logs of Modem Router Activity](#page-73-0)*
- **•** *[View a Network Map](#page-74-0)*
- **•** *[Manage the Modem Router Configuration File](#page-75-0)*
- **•** *[Change the admin Password](#page-76-0)*
- **•** *[View Event Logs](#page-77-0)*
- **•** *[Run the Ping Utility](#page-78-0)*
- **•** *[Run the Traceroute Utility](#page-79-0)*
- **•** *[View Wireless Access Points in Your Area](#page-80-0)*
- **•** *[View or Change the Modem Router Wireless Channel](#page-81-0)*
- **•** *[Remote Management](#page-82-0)*

# <span id="page-66-0"></span>**View Modem Router Status**

- **To view modem router status and usage information:**
	- **1.** Launch a web browser from a computer or wireless device that is connected to the network.
	- **2.** Type **http://routerlogin.net** or **http://192.168.0.1**.

A login screen displays.

**3.** Enter the modem router user name and password.

The user name is **admin**. The default password is **password**. The user name and password are case-sensitive.

The BASIC Home screen displays.

**4.** Select **ADVANCED > Administration > Gateway Status**.

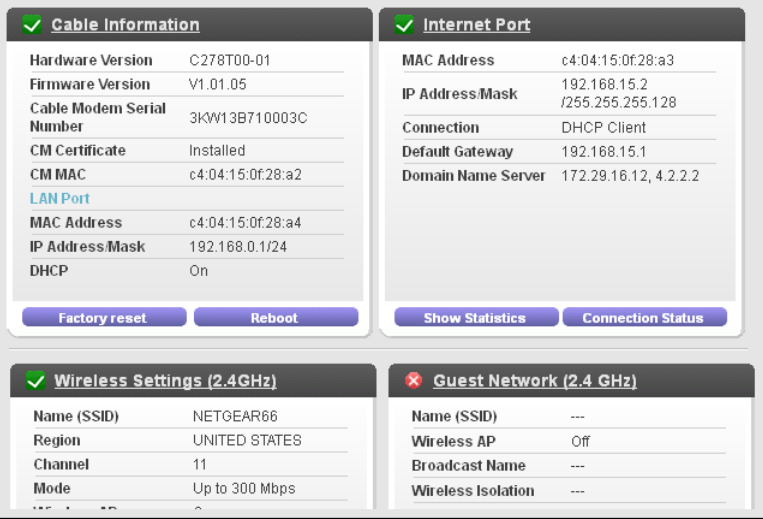

### **View Cable Information**

- **To view modem router cable information:**
	- **1.** Launch a web browser from a computer or wireless device that is connected to the network.
	- **2.** Type **http://routerlogin.net** or **http://192.168.0.1**.

A login screen displays.

**3.** Enter the modem router user name and password.

The user name is **admin**. The default password is **password**. The user name and password are case-sensitive.

The BASIC Home screen displays.

### **4.** Select **ADVANCED > Administration > Gateway Status**.

The Cable Information pane displays the following:

- **• Hardware Version**. The modem router model.
- **• Firmware Version**. The version of the modem router firmware. It changes if you upgrade the modem router firmware.
- **• Cable Modem Serial Number**. The serial number of the cable modem.
- **• CM Certificate**. The status of the cable modem certificate. If Not installed displays as the status, contact your Internet service provider.
- **• CM MAC**. The MAC address of the cable modem.
- **• LAN Port**. The MAC address of LAN port 1. The following information also displays:
	- **- MAC Address**. The Media Access Control address. This address is the unique physical address that the Ethernet (LAN) port of the modem router uses.
	- **- IP Address**. The IP address that the Ethernet (LAN) port of the modem router uses. The default is 192.168.0.1.
	- **- DHCP Server**. Identifies whether the built-in DHCP server of the modem router is active for the LAN-attached devices.

For information about using the **Reboot** button, see *[Reboot the Modem Router](#page-71-0)* on page 72.

### **View Internet Port Information**

### **To view modem router Internet port information:**

- **1.** Launch a web browser from a computer or wireless device that is connected to the network.
- **2.** Type **http://routerlogin.net** or **http://192.168.0.1**.

A login screen displays.

**3.** Enter the modem router user name and password.

The user name is **admin**. The default password is **password**. The user name and password are case-sensitive.

The BASIC Home screen displays.

### **4.** Select **ADVANCED > Administration > Gateway Status**.

The Internet Port pane displays these WAN Internet port settings:

- **• MAC Address**. The MAC address of the WAN Internet port.
- **• IP Address/Mask**. The IP address of the WAN Internet port.
- **• Connection**. The type of WAN Internet port connection.
- **• Default Gateway**. The IP address of the default gateway.
- **• Domain Name Server**. The IP address of the Domain Name Server.

### **Show Statistics**

- **To view statistics for the Internet connection:**
	- **1.** Launch an Internet browser from a computer or wireless device that is connected to the network.
	- **2.** Type **http://routerlogin.net** or **http://192.168.0.1**

A login screen displays.

**3.** Enter the router user name and password.

The user name is **admin**. The default password is **password**. The user name and password are case-sensitive.

The BASIC Home screen displays.

#### **4.** Select **ADVANCED**.

**5.** In the Internet Port pane, click the **Show Statistics** button.

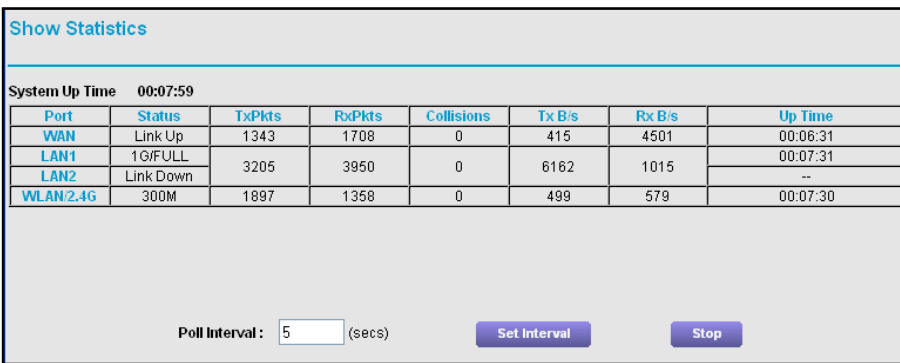

The following information displays:

- **• System Up Time**. The time elapsed since the modem router powered on.
- **• Port**. The statistics for the WAN (Internet) and LAN (Ethernet) ports. For each port, the screen displays:
	- **Status**. The link status of the port.
	- **TxPkts**. The number of packets transmitted on this port since the modem router powered on.
	- **RxPkts**. The number of packets received on this port since the modem router powered on.
	- **Collisions**. The number of collisions on this port since reset or manual clear.
	- **Tx B/s**. The transmission (outbound) bandwidth in use on the WAN and LAN ports.
	- **Rx B/s**. The reception (inbound) bandwidth in use on the WAN and LAN ports.
	- **Up Time**. The time elapsed since this port acquired the link.
	- **Poll Interval**. The interval at which the statistics are updated in this screen.
- **6.** To change the poll interval, type a number in the **Poll Interval** field and click the **Set Interval**  button.

### **View Connection Status**

- **To view the Internet connection status:**
	- **1.** Launch a web browser from a computer or wireless device that is connected to the network.
	- **2.** Type **http://routerlogin.net** or **http://192.168.0.1**.

A login screen displays.

**3.** Enter the modem router user name and password.

The user name is **admin**. The default password is **password**. The user name and password are case-sensitive.

The BASIC Home screen displays.

- **4.** Select **ADVANCED**.
- **5.** In the Internet pane, click the **Connection Status** button.

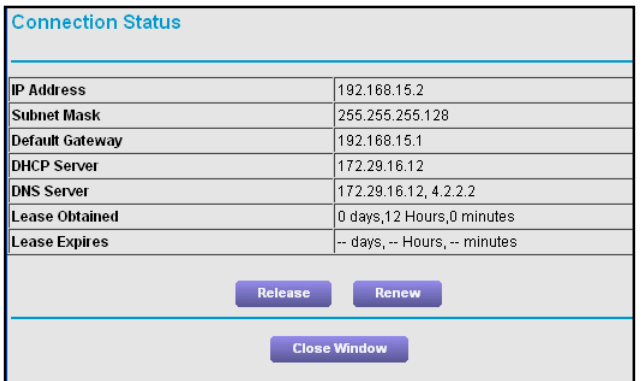

The following information displays:

- **•** IP Address.
- **•** Subnet Mask.
- **•** Default Gateway.
- **•** DHCP Server.
- **•** Lease Obtained.
- **•** Lease Expires.

### **View Wireless Settings**

- **To view wireless settings:**
	- **1.** Launch a web browser from a computer or wireless device that is connected to the network.
	- **2.** Type **http://routerlogin.net** or **http://192.168.0.1**.

A login screen displays.

**3.** Enter the modem router user name and password.

The user name is **admin**. The default password is **password**. The user name and password are case-sensitive.

The BASIC Home screen displays.

### **4.** Select **ADVANCED**.

The Wireless Settings (2.4 GHz) pane displays the following information:

- **• Name (SSID**). The wireless network name (SSID) that the modem router uses.
- **• Region**. The geographic region where the modem router is being used. It is illegal to use the wireless features of the modem router in some parts of the world.
- **• Channel**. The operating channel of the wireless port being used. The default channel is Auto. When Auto is selected, the modem router finds the best operating channel available.
- **• Mode**. The wireless communication mode: Up to 54 Mbps, Up to 145 Mbps (default), and Up to 300 Mbps.
- **• Wireless AP**. Indicates whether the modem router WiFi radios are on or off. If the wireless radios are turned off, the WiFi On/Off LED on the front panel is off.
- **• Broadcast Name**. Indicates whether the modem router is broadcasting its SSID.
- **• Wireless Isolation**. Indicates if wireless isolation is enabled. When wireless isolation is enabled, wireless clients can connect to the Internet, but cannot access each other or access Ethernet devices on the network.
- **• Wi-Fi Protected Setup**. Indicates whether Wi-Fi Protected Setup is configured for this network.

### **View Guest Network Settings**

### **To view wireless settings:**

- **1.** Launch a web browser from a computer or wireless device that is connected to the network.
- **2.** Type **http://routerlogin.net** or **http://192.168.0.1**.

A login screen displays.

**3.** Enter the modem router user name and password.

The user name is **admin**. The default password is **password**. The user name and password are case-sensitive.

The BASIC Home screen displays.

### **4.** Select **ADVANCED**.

The Guest Network (2.4 GHz) pane displays the following information:

**• Name (SSID**). The wireless network name (SSID) that the modem router uses.

- **• Wireless AP**. Indicates whether the modem router WiFi radios are on or off. If the wireless radios are turned off, the WiFi On/Off LED on the front panel is off.
- **• Broadcast Name**. Indicates whether the modem router is broadcasting its SSID.
- **• Wireless Isolation**. Indicates if wireless isolation is enabled. When wireless isolation is enabled, wireless clients can connect to the Internet, but cannot access each other or access Ethernet devices on the network.
- **• Wi-Fi Protected Setup**. Indicates whether Wi-Fi Protected Setup is configured for this network.

### <span id="page-71-0"></span>**Reboot the Modem Router**

Rebooting the modem router disconnects all computers and mobile devices from the modem router's network.

#### **To reboot the modem router:**

- **1.** Launch a web browser from a computer or wireless device that is connected to the network.
- **2.** Type **http://routerlogin.net** or **http://192.168.0.1**.

A login screen displays.

**3.** Enter the modem router user name and password.

The user name is **admin**. The default password is **password**. The user name and password are case-sensitive.

The BASIC Home screen displays.

**4.** Select **ADVANCED**.

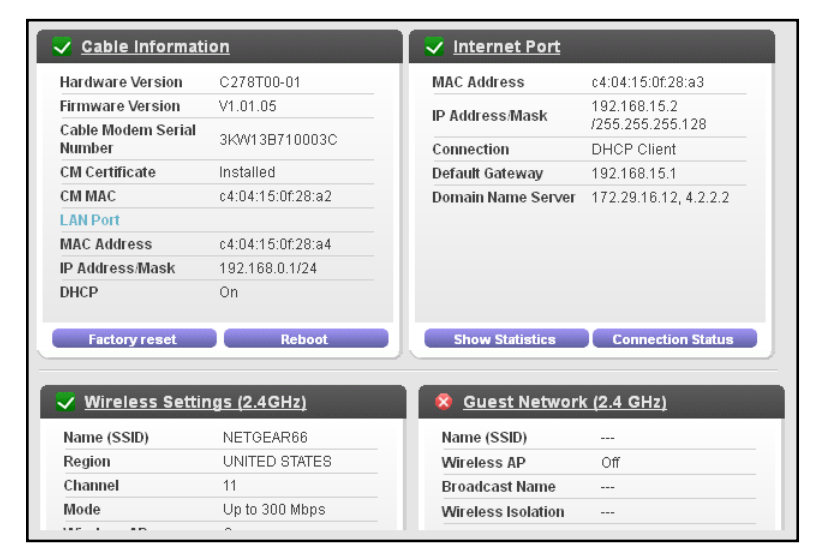

**5.** In the Cable Information pane, click the **Reboot** button.

A confirmation message displays.
**6.** Click the **OK** button.

The modem router reboots.

# **Change the Router Mode**

By default, the modem router is in router mode. This means that it works both as a modem and as a router. You can share the Internet connection without using another router.

If you want to cable the modem router to a router, then you must log in to the modem router and change its Router Mode setting. Selecting Router Mode prevents network conflicts. Problems can occur when two routers on the same network both attempt to perform routing tasks such as Network Address Translation (NAT) and DHCP (assigning IP addresses to devices on the network).

#### **To change the router mode:**

**1.** On your computer or wireless device, find and select the modem router WiFi network.

The WiFi network name is on the modem router's label.

**2.** Join the WiFi network and enter the WiFi password.

The password is on the modem router's label.

Your wireless device connects to the WiFi network.

- **3.** Launch a web browser.
- **4.** Type **http://routerlogin.net** or **http://192.168.0.1**.

A login screen displays.

**5.** Enter the modem router user name and password.

The user name is **admin**. The default password is **password**. The user name and password are case-sensitive.

The BASIC Home screen displays.

- **6.** Select **ADVANCED > Administration > Router Mode**.
- **7.** Select the **No** radio button.

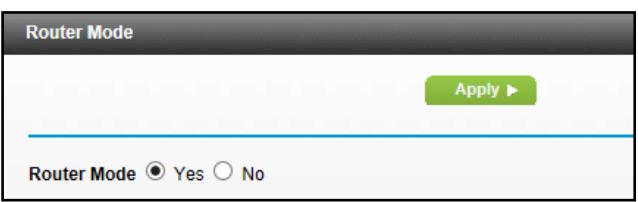

With this setting, the modem router works as a bridge and obtains IP addresses from the Internet service provider.

**8.** Click the **Apply** button.

# **View Logs of Modem Router Activity**

The log is a detailed record of the websites you have accessed or attempted to access. Up to 256 entries are stored in the log. Log entries display only when keyword blocking is enabled. No log entries are made for the trusted LAN client.

#### **To view or customize logs:**

- **1.** Launch a web browser from a computer or wireless device that is connected to the network.
- **2.** Type **http://routerlogin.net** or **http://192.168.0.1**.

A login screen displays.

**3.** Enter the modem router user name and password.

The user name is **admin**. The default password is **password**. The user name and password are case-sensitive.

The BASIC Home screen displays.

### **4.** Select **ADVANCED > Administration > Logs**.

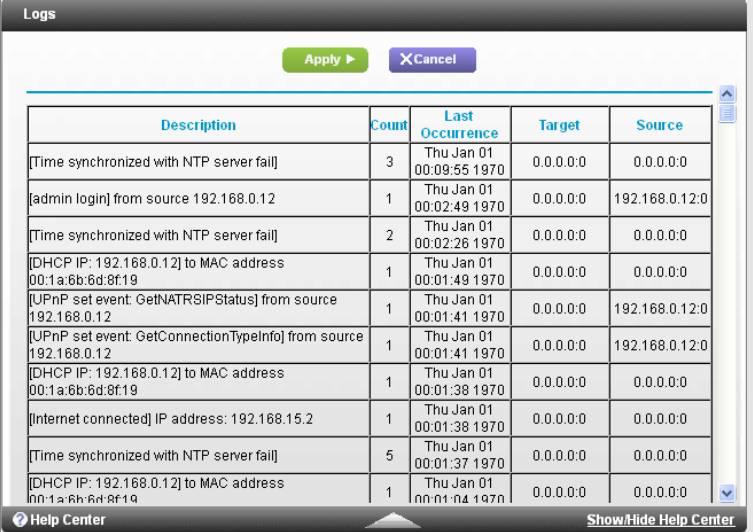

The Logs screen shows the following information:

- **• Description**. The action that occured.
- **• Count**. The number of occurrences.
- **• Last Occurrence**. The date and time the log entry was recorded.
- **• Target**. The name or IP address of the website or news group visited or to which access was attempted.
- **• Source**. The source IP address of the initiating device for this log entry.
- **5.** To customize the log, clear or select the following check boxes:
	- **• Attempted access to allowed sites**
- **• Attempted access to blocked sites and services**
- **• Connections to the Web-based interface of this Gateway**
- **• Gateway operation (startup, get time etc.)**
- **• Known DoS attacks and Port Scans**
- **• Port Forwarding/Port Triggering**
- **6.** To save your changes, click the **Apply** button.
- **7.** To refresh the log screen, click the **Refresh** button.
- **8.** To clear the log entries, click the **Clear Log** button.
- **9.** To send the log immediately, click the **Send Log** button.

# **View a Network Map**

The network map displays information about devices connected to your network.

### **To view the network map:**

- **1.** Launch a web browser from a computer or wireless device that is connected to the network.
- **2.** Type **http://routerlogin.net** or **http://192.168.0.1**.

A login screen displays.

**3.** Enter the modem router user name and password.

The user name is **admin**. The default password is **password**. The user name and password are case-sensitive.

The BASIC Home screen displays.

**4.** Select **ADVANCED > Administration > Network Map**.

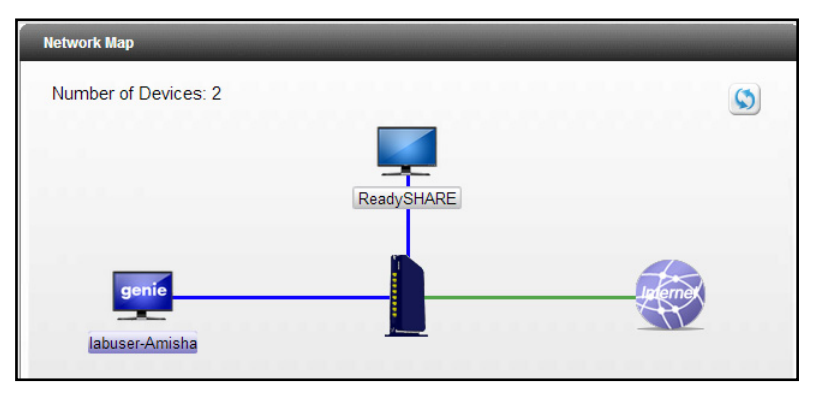

The screen displays the modem router, its Internet connection, and all devices that are currently connected to the modem router network.

# **Manage the Modem Router Configuration File**

The configuration settings of the modem router are stored within the modem router in a configuration file. You can back up (save) this file to your computer, restore it, or reset it to the factory default settings.

## **Back Up Settings**

- **To back up the modem router's configuration settings:**
	- **1.** Launch a web browser from a computer or wireless device that is connected to the network.
	- **2.** Type **http://routerlogin.net** or **http://192.168.0.1**.

A login screen displays.

**3.** Enter the modem router user name and password.

The user name is **admin**. The default password is **password**. The user name and password are case-sensitive.

The BASIC Home screen displays.

**4.** Select **ADVANCED > Administration > Backup Settings**.

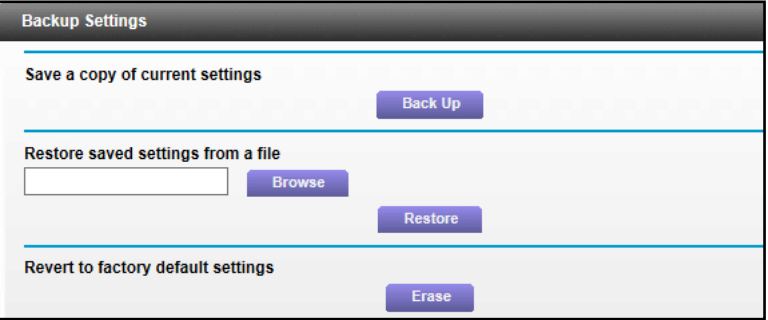

- **5.** Click the **Back Up Settings** button.
- **6.** Choose a location to store the . cfg file that is on a computer on your network.
- **7.** Click the **Back Up** button.

A copy of the current settings is saved.

## **Restore Configuration Settings**

- **To restore configuration settings that you backed up:**
	- **1.** Launch a web browser from a computer or wireless device that is connected to the network.
	- **2.** Type **http://routerlogin.net** or **http://192.168.0.1**.

A login screen displays.

**3.** Enter the modem router user name and password.

The user name is **admin**. The default password is **password**. The user name and password are case-sensitive.

The BASIC Home screen displays.

- **4.** Select **ADVANCED > Administration > Backup Settings**.
- **5.** Click the **Browse** button to find and select the cfg file.
- **6.** Click the **Restore** button.

The file is uploaded to the modem router and the modem router reboots.

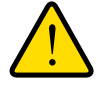

## **WARNING:**

**Do not interrupt the reboot process.**

## **Erase the Current Configuration Settings**

You can erase the current configuration and restore the factory default settings. You might want to do this if you move the modem router to a different network. (See *[Factory Default](#page-100-0)  [Settings](#page-100-0)* on page 101.)

#### **To erase the configuration settings:**

- **1.** Launch a web browser from a computer or wireless device that is connected to the network.
- **2.** Type **http://routerlogin.net** or **http://192.168.0.1**.

A login screen displays.

**3.** Enter the modem router user name and password.

The user name is **admin**. The default password is **password**. The user name and password are case-sensitive.

The BASIC Home screen displays.

- **4.** Select **ADVANCED > Administration > Backup Settings**.
- **5.** Click the **Erase** button.

The factory default settings are restored. The user name is admin, the password is password, and the LAN IP address is 192.168.0.1. DHCP is enabled

# <span id="page-76-0"></span>**Change the admin Password**

You can change the password that is used to log in to the modem router with the user name admin. This password is not the one that you use for WiFi access. The label on your modem router shows your unique wireless network name (SSID) and password for wireless access.

#### **To set the password for the user name admin:**

- **1.** Launch a web browser from a computer or wireless device that is connected to the network.
- **2.** Type **http://routerlogin.net** or **http://192.168.0.1**.

A login screen displays.

**3.** Enter the modem router user name and password.

The user name is **admin**. The default password is **password**. The user name and password are case-sensitive.

The BASIC Home screen displays.

**4.** Select **ADVANCED > Administration > Set Password**.

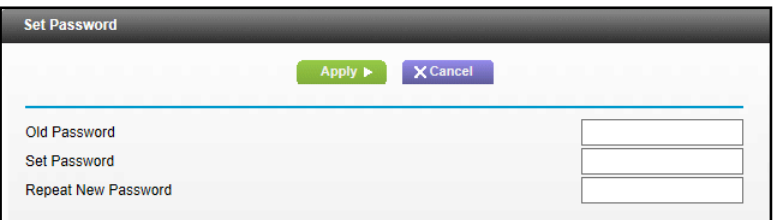

- **5.** Type the old password.
- **6.** Type the new password in the **Set Password** field.
- **7.** Type the new password in the **Repeat New Password** field.
- **8.** Click the **Apply** button.

Your changes take effect.

## **View Event Logs**

Event logs capture important modem router events.

#### **To view the event logs:**

- **1.** Launch a web browser from a computer or wireless device that is connected to the network.
- **2.** Type **http://routerlogin.net** or **http://192.168.0.1**.

A login screen displays.

**3.** Enter the modem router user name and password.

The user name is **admin**. The default password is **password**. The user name and password are case-sensitive.

The BASIC Home screen displays.

**4.** Select **ADVANCED > Administration > Event Log**.

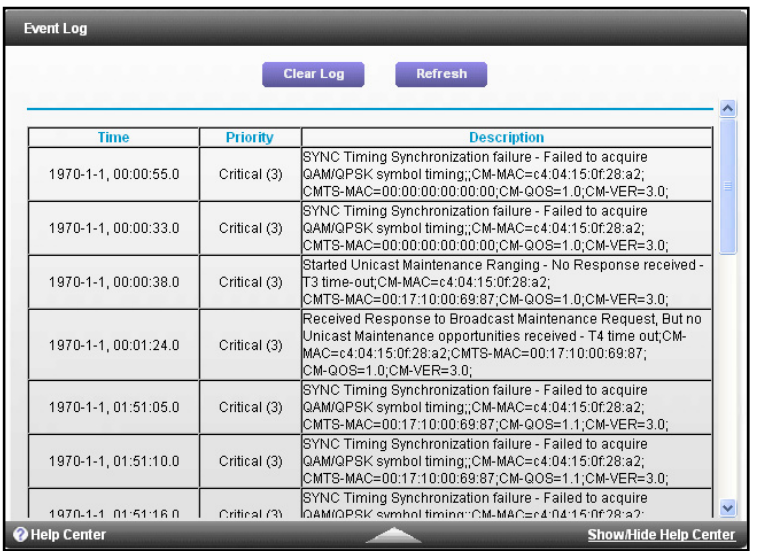

The log screen shows the following information:

- **• Time**. The time the event log entry was recorded.
- **• Priority**. The severity for this event log entry.
- **• Description**. A description of this event log entry.
- **5.** To refresh the log screen, click the **Refresh** button.
- **6.** To clear the log entries, click the **Clear Log** button.

# **Run the Ping Utility**

Ping is an administration utility that tests whether a computer on the network is reachable and measures the time it takes messages sent from the originating device to reach a destination computer and return.

### **To run a ping test:**

- **1.** Launch a web browser from a computer or wireless device that is connected to the network.
- **2.** Type **http://routerlogin.net** or **http://192.168.0.1**.

A login screen displays.

**3.** Enter the modem router user name and password.

The user name is **admin**. The default password is **password**. The user name and password are case-sensitive.

The BASIC Home screen displays.

**4.** Select **ADVANCED > Administration > Diagnostics**.

In the **Utility** list,**Ping** is selected by default.

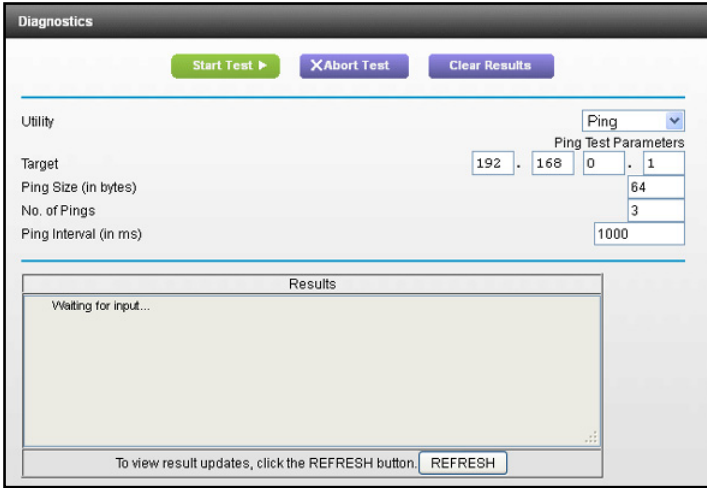

- **5.** Specify the following parameters for the ping utility:
	- **• Target**. The IP address of the ping target computer.
	- **• Ping Size**. The size (in bytes) of the ping packet.
	- **• No. of Pings**. The number of times to ping the target computer.
	- **• Ping Interval**. The time between pings.
- **6.** Click the **Start Test** button.

The ping results display.

- **7.** To stop a ping test, click the **Abort Test** button.
- **8.** To clear the results from the display, click the **Clear Results** button.

# **Run the Traceroute Utility**

To display the route and measure transit delays of packets across an IP, run the traceroute utility.

## **To run a traceroute test:**

- **1.** Launch a web browser from a computer or wireless device that is connected to the network.
- **2.** Type **http://routerlogin.net** or **http://192.168.0.1**.

A login screen displays.

**3.** Enter the modem router user name and password.

The user name is **admin**. The default password is **password**. The user name and password are case-sensitive.

The BASIC Home screen displays.

- **4.** Select **ADVANCED > Administration > Diagnostics**.
- **5.** In the **Utility** list, select **Traceroute**.

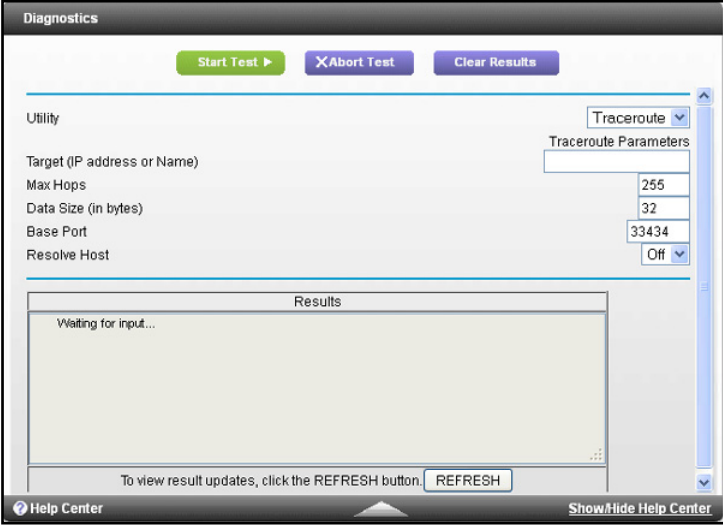

- **6.** Specify the following parameters for the traceroute utility:
	- **• Target**. The IP address or host name of the computer you are tracing.
	- **• Max Hops**. The maximum number of hops to allow when tracing the route.
	- **• Data Size**. The input the size (in bytes) of the packet.
	- **• Base Port**. The port number to send the packet to.
	- **• Resolve Host**. Select **On** to resolve the host name to the IP address.
- **7.** Click the **Start Test** button.

The traceroute results display.

**8.** To clear the results from the display, click the **Clear Results** button.

## **View Wireless Access Points in Your Area**

You can view wireless networks, or access points, in your area and to select and join a wireless network.

- **To manage your wireless access point (AP):**
	- **1.** Launch a web browser from a computer or wireless device that is connected to the network.
	- **2.** Type **http://routerlogin.net** or **http://192.168.0.1**.

A login screen displays.

**3.** Enter the modem router user name and password.

The user name is **admin**. The default password is **password**. The user name and password are case-sensitive.

The BASIC Home screen displays.

**4.** Select **ADVANCED > Administration > Wireless AP**.

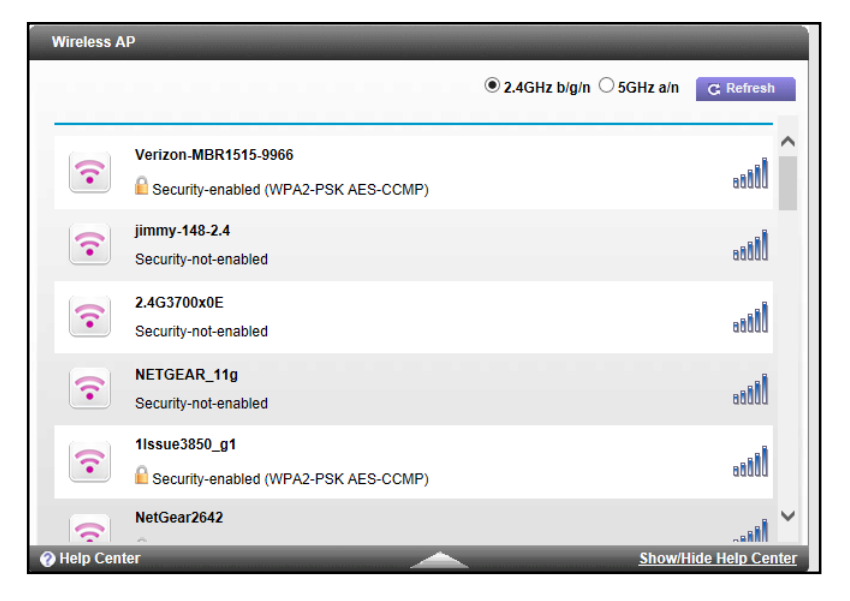

From this screen, you can view wireless access points in use in your area.

# **View or Change the Modem Router Wireless Channel**

#### **To view or check your wireless channel:**

- **1.** Launch a web browser from a computer or wireless device that is connected to the network.
- **2.** Type **http://routerlogin.net** or **http://192.168.0.1**.

A login screen displays.

**3.** Enter the modem router user name and password.

The user name is **admin**. The default password is **password**. The user name and password are case-sensitive.

The BASIC Home screen displays.

- **Wireless Channel** Number of WiFi networks in your neighborhood in each ⊙ 2.4GHz bigin ○ 5GHz a/n C: Refresh MiFi channel **Change Channel** You can choose a channel with less networks for a better connection  $\blacksquare$  My WiFi Number Move the mouse over each bar to see the WiEi names in that channel of WiFi Other's WiFi  $\overline{2}$ 5 Channel 10
- **4.** Select **ADVANCED > Administration > Wireless Channel**.

Your network is shown in blue. Yellow shows other networks in your area. Many countries and geographic locations have laws or guidelines about which channels can be used. Depending on your location, some channels might not be available.

If many wireless networks at your location use the same channel as your wireless network, you might experience interference. You can change the channel to avoid the interference.

**5.** To change the wireless channel, click the **Change Channel** button.

The Wireless Setup screen displays.

- **6.** In the **Channel** list, select a different channel setting.
- **7.** Click the **Apply** button.
- **8.** Your changes take effect

# **Remote Management**

Remote management lets you access your modem router over the Internet to view or change its settings.

Before using remote management, be sure to change the modem router login password to a secure password. The ideal password contains no dictionary words from any language and contains uppercase and lowercase letters, numbers, and symbols. It can be up to 30 characters. See *[Change the admin Password](#page-76-0)* on page 77.

## **To set up remote management:**

- **1.** Launch a web browser from a computer or wireless device that is connected to the network.
- **2.** Type **http://routerlogin.net** or **http://192.168.0.1**.

A login screen displays.

**3.** Enter the modem router user name and password.

The user name is **admin**. The default password is **password**. The user name and password are case-sensitive.

The BASIC Home screen displays.

**4.** Select **ADVANCED > Advanced Setup > Remote Management**.

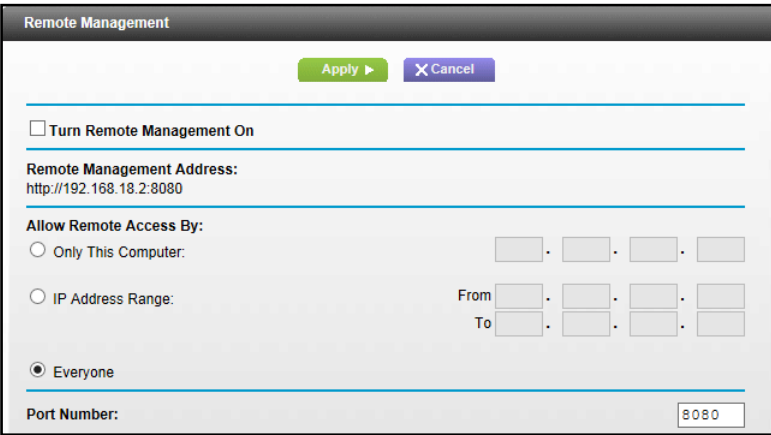

- **5.** Select the **Turn Remote Management On** check box.
- **6.** Under Allow Remote Access By, specify the external IP addresses to be allowed to access the modem router's remote management.
	- **Note:** For enhanced security, restrict access to as few external IP addresses as practical.

Select one of the following:

- **•** To allow access from a single IP address on the Internet, select the **Only This Computer** radio button. Enter the IP address that will be allowed access.
- **•** To allow access from a range of IP addresses on the Internet, select the **IP Address Range** radio button. Enter a beginning and ending IP address.
- **•** To allow access from any IP address on the Internet, select the **Everyone** radio button.
- **7.** Specify the port number for accessing the web management interface.

Normal web browser access uses the standard HTTP service port 80. For greater security, enter a custom port number for the remote web management interface. Choose a number from 1024 to 65535, but do not use the number of any common service port. The default is 8080, which is a common alternate for HTTP.

**8.** Click the **Apply** button.

Your changes take effect.

#### **To use remote access:**

**1.** Launch a web browser on a computer that is not on your home network.

**2.** Type your modem router's WAN IP address into your browser's address or location field followed by a colon (:) and the custom port number.

For example, if your external address is 134.177.0.123 and you use port number 8080, enter **http://134.177.0.123:8080** in your browser.

# **Specify Internet Port Settings**

You can use port forwarding and port triggering to set up rules for Internet traffic. You need networking knowledge to set up these features.

This chapter includes the following sections:

- **•** *[Set Up Port Forwarding to a Local Server](#page-86-0)*
- **•** *[Set Up Port Triggering](#page-90-0)*

# <span id="page-86-0"></span>**Set Up Port Forwarding to a Local Server**

If you have a server in your home network, you can allow certain types of incoming traffic to reach the server. For example, you might want to make a local web server, FTP server, or game server visible and available to the Internet.

The modem router can forward incoming traffic with specific protocols to computers on your local network. You can specify the servers for applications and you can also specify a default DMZ server to which the modem router forwards all other incoming protocols.

### **To forward specific incoming protocols:**

- **1.** Decide which type of service, application, or game you want to provide.
- **2.** Find the local IP address of the computer on your network that will provide the service.

The server computer must always have the same IP address. To specify this setting, use the reserved IP address feature. See *[Reserve LAN IP Addresses](#page-50-0)* on page 51.

- **3.** Launch a web browser from a computer or wireless device that is connected to the network.
- **4.** Type **http://routerlogin.net** or **http://192.168.0.1**.

A login screen displays.

**5.** Enter the modem router user name and password.

The user name is **admin**. The default password is **password**. The user name and password are case-sensitive.

The BASIC Home screen displays.

**6.** Select **ADVANCED > Advanced Setup > Port Forwarding/Port Triggering**.

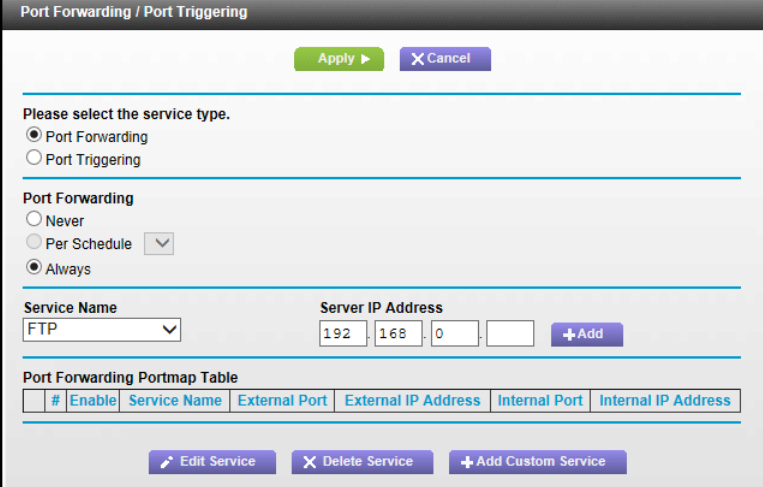

- **7.** Leave the **Port Forwarding** radio button selected as the service type.
- **8.** In the **Service Name** list, select the service name.

If the service that you want to add is not in the list, create a custom service. See *[Add a](#page-87-0)  [Custom Port Forwarding Service](#page-87-0)* on page 88.

- **9.** In the **Server IP Address** field, enter the IP address of the computer that will provide the service.
- **10.** Click the **Add** button.

The service displays in the list.

## <span id="page-87-0"></span>**Add a Custom Port Forwarding Service**

- **To add a custom service:**
	- **1.** Find out which port number or range of numbers the application uses.

You can usually find this information by contacting the publisher of the application or user groups or news groups.

- **2.** Launch a web browser from a computer or wireless device that is connected to the network.
- **3.** Type **http://routerlogin.net** or **http://192.168.0.1**.

A login screen displays.

**4.** Enter the modem router user name and password.

The user name is **admin**. The default password is **password**. The user name and password are case-sensitive.

The BASIC Home screen displays.

- **5.** Select **ADVANCED > Advanced Setup > Port Forwarding/Port Triggering**.
- **6.** Leave the **Port Forwarding** radio button selected as the service type.
- **7.** Click the **Add Custom Service** button.

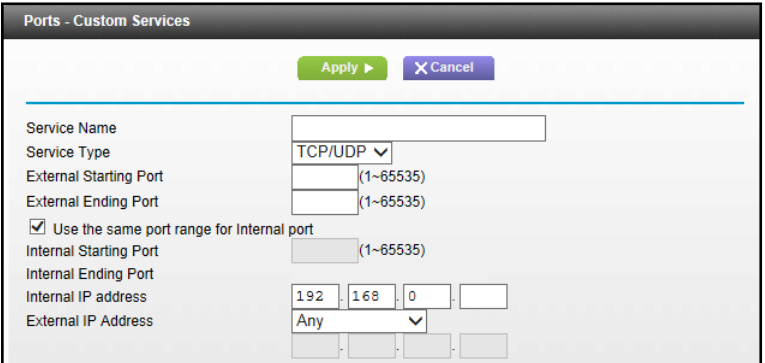

- **8.** In the **Service Name** field, enter a descriptive name.
- **9.** In the **Service Type** list, select the protocol. If you are unsure, select **TCP/UDP**.
- **10.** In the **External Starting Port** field, enter the beginning port number.
- **11.** To specify the external ending port, do one of the following:
- **•** If the application uses a single port, enter the same port number in the **Ending Port** field.
- **•** If the application uses a range of ports, enter the ending port number of the range in the **External Ending Port** field.
- **12.** Type the port numbers in the **Internal Starting Port** and **Internal Ending Port** fields.
- **13.** Type the IP address in the **Internal IP address** field or select the radio button for an attached device listed in the table.
- **14.** Click the **Apply** button.

The service is now in the list on the Port Forwarding/Port Triggering screen.

## **Edit a Port Forwarding Service**

### **To edit a port forwarding entry:**

- **1.** Launch a web browser from a computer or wireless device that is connected to the network.
- **2.** Type **http://routerlogin.net** or **http://192.168.0.1**.

A login screen displays.

**3.** Enter the modem router user name and password.

The user name is **admin**. The default password is **password**. The user name and password are case-sensitive.

The BASIC Home screen displays.

- **4.** Select **ADVANCED > Advanced Setup > Port Forwarding/Port Triggering**.
- **5.** Leave the **Port Forwarding** radio button selected as the service type.
- **6.** In the table, select the radio button next to the service name.
- **7.** Click the **Edit Service** button.

The Ports - Custom Services screen displays.

- **8.** Specify changes to any of the following settings:
	- **• Service Name**. Type the service name.
	- **• Service Type**. If you are unsure, select **TCP/UDP**.
	- **• External Starting Port**. If the application uses a single port, enter the same port number in the **External Ending Port** field. If the application uses a range of ports, enter the ending port number of the range in the **External Ending Port** field.
	- **• Internal Starting Port**. By default, this is the same as the Internal Ending Port value.
	- **• Internal IP address**. Type the IP address in the Internal IP address field, or select the radio button for an attached device listed in the table.
- **9.** Click the **Apply** button.

Your changes are saved.

# **Delete a Port Forwarding Entry**

- **To delete a port forwarding entry:**
	- **1.** Launch a web browser from a computer or wireless device that is connected to the network.
	- **2.** Type **http://routerlogin.net** or **http://192.168.0.1**.

A login screen displays.

**3.** Enter the modem router user name and password.

The user name is **admin**. The default password is **password**. The user name and password are case-sensitive.

The BASIC Home screen displays.

- **4.** Select **ADVANCED > Advanced Setup > Port Forwarding/Port Triggering**.
- **5.** Select the **Port Forwarding** radio button as the service type
- **6.** In the table, select the radio button next to the service name.
- **7.** Click the **Delete Service** button.

## **Application Example: Make a Local Web Server Public**

If you host a web server on your local network, you can use port forwarding to allow web requests from anyone on the Internet to reach your web server.

### **To make a local web server public:**

**1.** Assign your web server either a fixed IP address or a dynamic IP address using DHCP address reservation.

In this example, your modem router always gives your web server an IP address of 192.168.0.33.

**2.** In the Port Forwarding/Port Triggering screen, configure the router to forward the HTTP service to the local address of your web server at **192.168.0.33**.

HTTP (port 80) is the standard protocol for web servers.

**3.** (Optional) Register a host name with a Dynamic DNS service, and specify that name in the Dynamic DNS screen of the modem router. For information about Dynamic DNS, see *[Dynamic DNS](#page-61-0)* on page 62.

Dynamic DNS makes it much easier to access a server from the Internet because you can type the name in the Internet browser. Otherwise, you must know the IP address that the ISP assigned, which typically changes.

## **How the Modem Router Implements the Port Forwarding Rule**

The following sequence shows the effects of a port forwarding rule:

- **1.** When you type the URL www.example.com in your browser, the browser sends a web page request message with the following destination information:
	- **• Destination address**. The IP address of www.example.com, which is the address of your modem router.
	- **• Destination port number**. 80, which is the standard port number for a web server process.
- **2.** Your modem router receives the message and finds your port forwarding rule for incoming port 80 traffic.
- **3.** The modem router changes the destination in the message to IP address 192.168.0.123 and sends the message to that computer.
- **4.** Your web server at IP address 192.168.0.123 receives the request and sends a reply message to your modem router.
- **5.** Your modem router performs Network Address Translation (NAT) on the source IP address, and sends the reply through the Internet to the computer or wireless device that sent the web page request.

# <span id="page-90-0"></span>**Set Up Port Triggering**

Port triggering is a dynamic extension of port forwarding that is useful in these cases:

- **•** An application uses port forwarding to more than one local computer (but not simultaneously).
- **•** An application opens incoming ports that are different from the outgoing port.

With port triggering, the modem router monitors traffic to the Internet from an outbound "trigger" port that you specify. For outbound traffic from that port, the modem router saves the IP address of the computer that sent the traffic. The modem router temporarily opens the incoming port or ports that you specify in your rule, and forwards that incoming traffic to that destination.

Port forwarding creates a static mapping of a port number or range of ports to a single local computer. Port triggering can dynamically open ports to any computer when needed and close the ports when they are no longer needed.

**Note:** If you use applications such as multiplayer gaming, peer-to-peer connections, real-time communications such as instant messaging, or remote assistance (a feature in Windows XP), enable Universal Plug and Play (UPnP). See *[Improve Network Connections with Universal](#page-62-0)  [Plug and Play](#page-62-0)* on page 63.

# **Add a Port Triggering Service**

- **To add a port triggering service:**
	- **1.** Launch a web browser from a computer or wireless device that is connected to the network.
	- **2.** Type **http://routerlogin.net** or **http://192.168.0.1**.

A login screen displays.

**3.** Enter the modem router user name and password.

The user name is **admin**. The default password is **password**. The user name and password are case-sensitive.

The BASIC Home screen displays.

- **4.** Select **ADVANCED > Advanced Setup > Port Forwarding/Port Triggering**.
- **5.** Select the **Port Triggering** radio button.

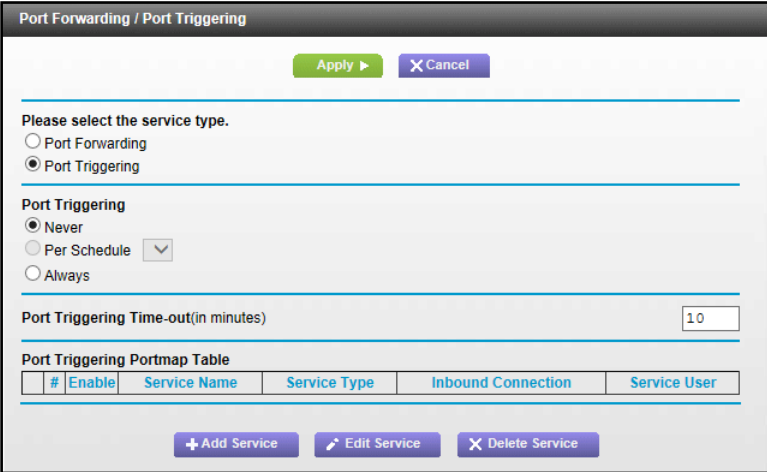

**6.** Click the **Add Service** button.

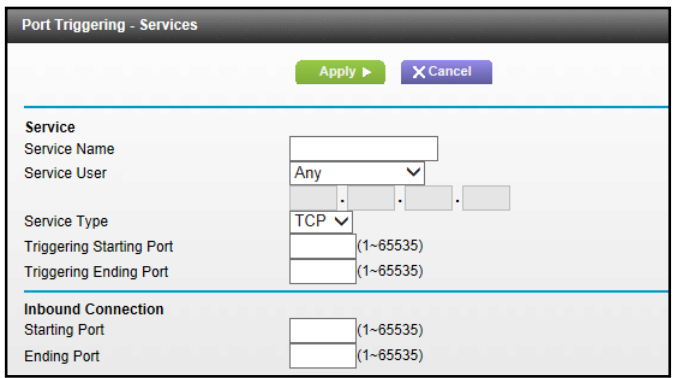

- **7.** In the **Service Name** field, type a descriptive service name.
- **8.** In the **Service User** list, select **Any,** or select **Single address** and enter the IP address of one computer:
- **• Any** (the default) allows any computer on the Internet to use this service.
- **• Single address** restricts the service to a particular computer.
- **9.** Select the service type, either **TCP** or **UDP** or **TCP/UDP** (both).

If you are not sure, select **TCP/UDP**.

- **10.** In the **Triggering Port** field, enter the number of the outbound traffic port that will open the inbound ports.
- **11.** Enter the inbound connection port information in the **Connection Type**, **Starting Port**, and **Ending Port** fields.
- **12.** Click the **Apply** button.

The service is now in the Portmap table. You must enable port triggering before the modem router uses port triggering. See *[Specify When to Use Port Triggering](#page-92-0)* on page 93.

## <span id="page-92-0"></span>**Specify When to Use Port Triggering**

#### **To specify when to use port triggering:**

- **1.** Launch a web browser from a computer or wireless device that is connected to the network.
- **2.** Type **http://routerlogin.net** or **http://192.168.0.1**.

A login screen displays.

**3.** Enter the modem router user name and password.

The user name is **admin**. The default password is **password**. The user name and password are case-sensitive.

The BASIC Home screen displays.

- **4.** Select **ADVANCED > Advanced Setup > Port Forwarding/Port Triggering**.
- **5.** Select the **Port Triggering** radio button.

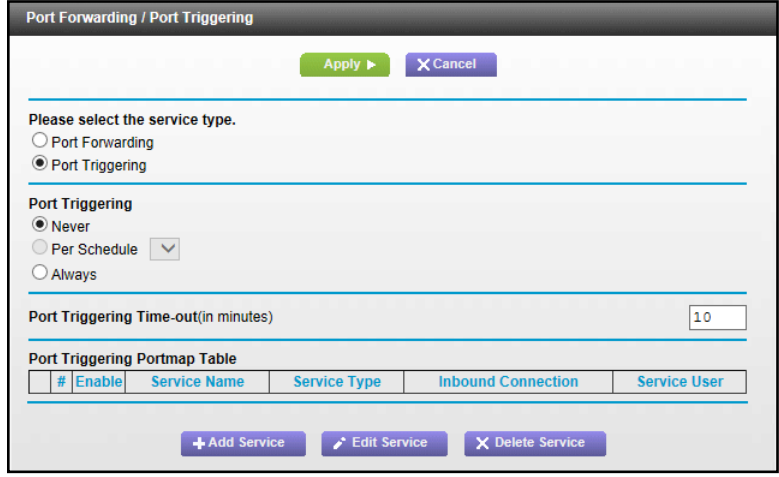

**6.** Select a radio button to specify when you want to use port triggering:

- **• Never**. The modem router does not use port triggering even if you have specified port triggering settings.
- **Per Schedule**. Port triggering is used based on the settings in the Schedule screen.
- **• Always**. Always use port triggering.
- **7.** In the **Port Triggering Timeout** field, enter a value up to 9999 minutes.

This value controls how long the inbound ports stay open when the modem router detects no activity. This value is required because the modem router cannot detect when the application terminates.

## **Application Example: Port Triggering for Internet Relay Chat**

Some application servers, such as FTP and IRC servers, send replies to multiple port numbers. Using port triggering, you can tell the modem router to open more incoming ports when a particular outgoing port starts a session.

An example is Internet Relay Chat (IRC). Your computer connects to an IRC server at destination port 6667. The IRC server not only responds to your originating source port, but also sends an "identify" message to your computer on port 113. Using port triggering, you can tell the modem router, "When you initiate a session with destination port 6667, you must also allow incoming traffic on port 113 to reach the originating computer." The following sequence shows the effects of the port triggering rule you have defined:

- **1.** You open an IRC client program to start a chat session on your computer.
- **2.** Your IRC client composes a request message to an IRC server using a destination port number of 6667, the standard port number for an IRC server process. Your computer then sends this request message to your modem router.
- **3.** Your modem router creates an entry in its internal session table describing this communication session between your computer and the IRC server. Your modem router stores the original information, performs Network Address Translation (NAT) on the source address and port, and sends this request message through the Internet to the IRC server.
- **4.** Based on the port triggering rule with the destination port number of 6667, the modem router creates another session entry to send any incoming port 113 traffic to your computer.
- **5.** The IRC server sends a return message to your modem router using the NAT-assigned source port (for example, port 33333) as the destination port. The IRC server also sends an "identify" message to your modem router with destination port 113.
- **6.** When your modem router receives the incoming message to destination port 33333, it checks its session table to see if a session is active for port number 33333. Finding an active session, the modem router restores the original address information replaced by NAT and sends this reply message to your computer.
- **7.** When your modem router receives the incoming message to destination port 113, it checks its session table and finds an active session for port 113 associated with your computer. The modem router replaces the message's destination IP address with your computer's IP address and forwards the message to your computer.
- **8.** When you finish your chat session, your modem router eventually senses a period of inactivity in the communications. The modem router removes the session information from its session table, and incoming traffic is no longer accepted on port numbers 33333 or 113.

# **9** 9. **Troubleshooting**

This chapter gives information about troubleshooting your modem router.

This chapter includes the following sections:

- **•** *[Use LEDs to Troubleshoot](#page-95-0)*
- **•** *[Cannot Log In to the Modem Router](#page-95-1)*
- **•** *Troubleshoot the ISP Connection*
- **•** *[Troubleshoot a TCP/IP Network Using a Ping Utility](#page-96-0)*

**Tip:** NETGEAR provides helpful articles, documentation, and the latest software updates at *<support.netgear.com>*.

# <span id="page-95-0"></span>**Use LEDs to Troubleshoot**

The following table provides help when using the LEDs for troubleshooting.

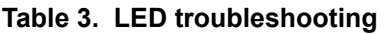

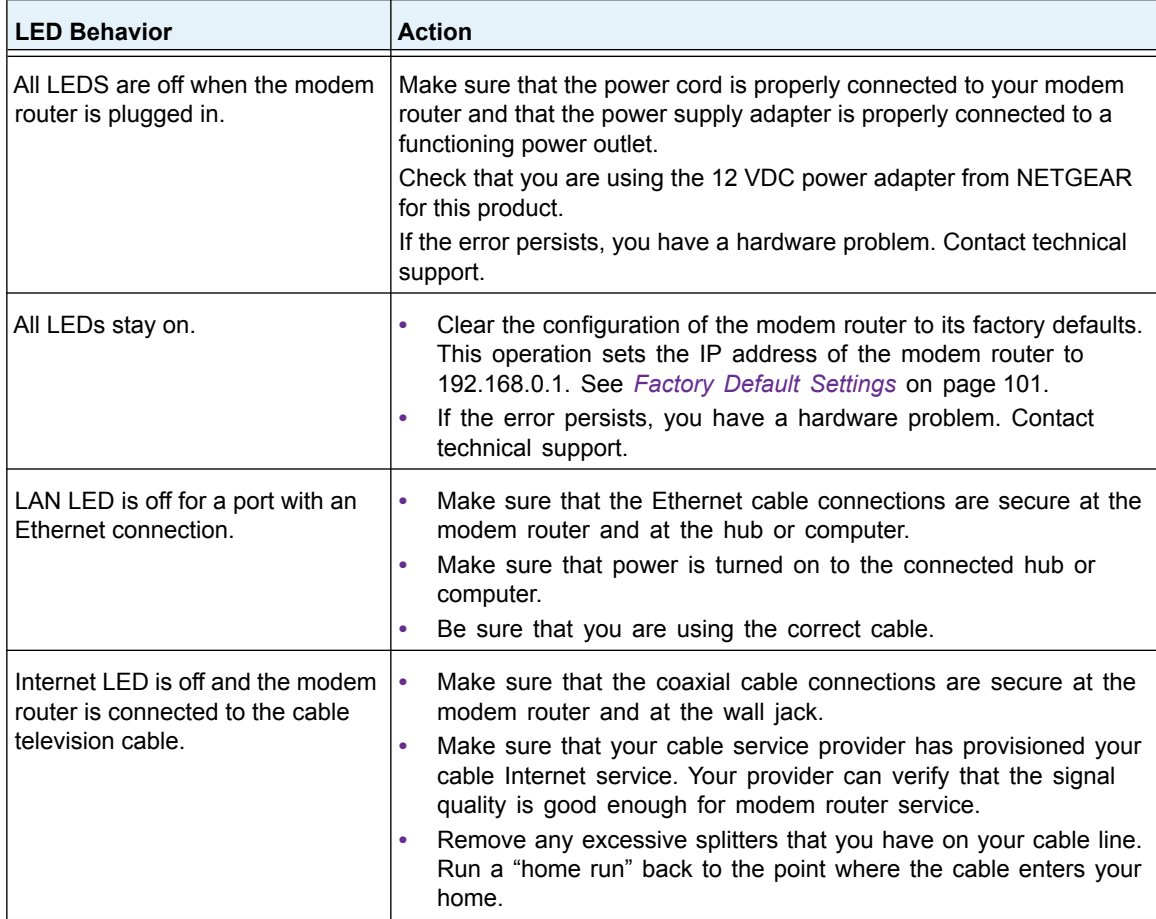

# <span id="page-95-1"></span>**Cannot Log In to the Modem Router**

If you cannot access the modem router from a computer on your local network, check the following:

- **•** If you are using a WiFi connection, check to make sure that your computer or mobile device is connected to the correct WiFi network.
- **•** If your computer is connected to the modem router wtih an Ethernet cable, check the connection.
- **•** Make sure that your computer's IP address is on the same subnet as the modem router. If you are using the recommended addressing scheme, the address of your computer is in the range of 192.168.0.10 to 192.168.0.254.
- **Note:** If the IP address of your computer is shown as 169.254.x.x: Recent versions of Windows and Mac OS generate and assign an IP address when the computer cannot reach a DHCP server. These autogenerated addresses are in the range of 169.254.x.x. If your IP address is in this range, check the connection from the computer to the modem router and reboot your computer.
- **•** If the IP address of your modem router has been changed and you do not know its current IP address, clear the configuration of the modem router to its factory defaults. This sets the IP address of the modem router to 192.168.0.1. For more information, see *[Factory Default Settings](#page-100-0)* on page 101.
- **•** Make sure that your browser has Java, JavaScript, or ActiveX enabled. If you are using Internet Explorer, click the **Refresh** button to make sure that the Java applet is loaded.
- **•** Try quitting the browser and launching it again.
- **•** Make sure that you are using the correct login information. The modem router user name **admin** is lowercase (Caps Lock is off). The default password is **password**.

If the modem router does not save changes you have made, do the following:

- **•** When entering configuration settings, be sure to click the **Apply** button before moving to another screen, or your changes are lost.
- **•** Click the **Refresh** or **Reload** button in the web browser. The changes have occurred, but the web browser might be caching the old configuration.

# **Troubleshoot the ISP Connection**

When your modem router cannot access the Internet and your Internet LED is on, register the cable MAC address or device MAC address of your modem router with your cable service provider.

Additionally, your computer might not have the modem router configured as its TCP/IP gateway. If your computer obtains its information from the modem router by DHCP, reboot the computer and verify the gateway address.

# <span id="page-96-0"></span>**Troubleshoot a TCP/IP Network Using a Ping Utility**

Most TCP/IP terminal devices and routers contain a ping utility that sends an echo request packet to the designated device. The device then responds with an echo reply. You can easily troubleshoot a TCP/IP network by using the ping utility in your computer or workstation.

## **Use Ping to Test the LAN Path to Your Gateway**

You can use ping to verify that the LAN path to your modem router is set up correctly.

### **To ping the modem router from a computer running Windows 95 or later:**

- **1.** From the Windows toolbar, click the **Start** button and select **Run**.
- **2.** In the field that is provided, type **ping** and then the IP address of the modem router, as in this example:

#### **ping 192.168.0.1**

**3.** Click the **OK** button.

You see a message like the following:

Pinging <IP address> with 32 bytes of data

If the path is working, you see this message:

Reply from < IP address >: bytes=32 time=NN ms TTL=xxx

If the path is not working, you see this message:

Request timed out

If the path is not working correctly, you could have one of the following problems:

- **•** Wrong physical connections.
	- **-** Make sure that the LAN LED is lit. If this LED is off. for more information, see *[Use](#page-95-0)  [LEDs to Troubleshoot](#page-95-0)* on page 96.
	- **-** Check the corresponding link LEDs are on for your network interface card and the hub ports (if any) that are connected to your workstation and modem router.
- **•** Wrong network configuration.
	- **-** Verify that the Ethernet card driver software and TCP/IP software are both installed and configured on your computer or workstation.
	- **-** Verify that the IP address for your modem router and your workstation are correct and that the addresses are on the same subnet.

## **Use Ping to Test the Path from a Windows Computer to a Remote Device**

After verifying that the LAN path works correctly, test the path from the Windows computer to a remote device.

- **To test the path from a Windows computer to a remote device:**
	- **1.** From the Windows toolbar, click the **Start** button and select **Run**.

where <*IP address*> is the IP address of a remote device such as the DNS server of your ISP.

If the path is working, you see this message:

Reply from < IP address >: bytes=32 time=NN ms TTL=xxx

- **2.** If you do not receive this reply, do the following:
	- **•** Check that the Internet LED is lit.
	- **•** If your ISP assigned a host name to your computer, enter that host name as the account name in the Internet Setup screen.
	- **•** Check that your computer has the IP address of your modem router listed as the default gateway. If DHCP assigns the IP configuration of your computer, this information is not visible in the Network Control Panel of your computer.
	- **•** Check that the network address of your computer (the portion of the IP address specified by the netmask) is different from the network address of the remote device.

# **A. Supplemental Information**

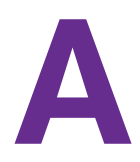

This appendix includes the following sections.

- **•** *[Factory Default Settings](#page-100-1)*
- **•** *[Technical Specifications](#page-101-0)*

# <span id="page-100-1"></span><span id="page-100-0"></span>**Factory Default Settings**

You can return the modem router to its factory default settings.

## **To restore the factory default settings:**

**1.** Locate the small hole in the bottom of the modem router.

The Reset button is located inside this hole.

**2.** Use a paperclip or sharp object to press and hold the **Reset** button for over seven seconds.

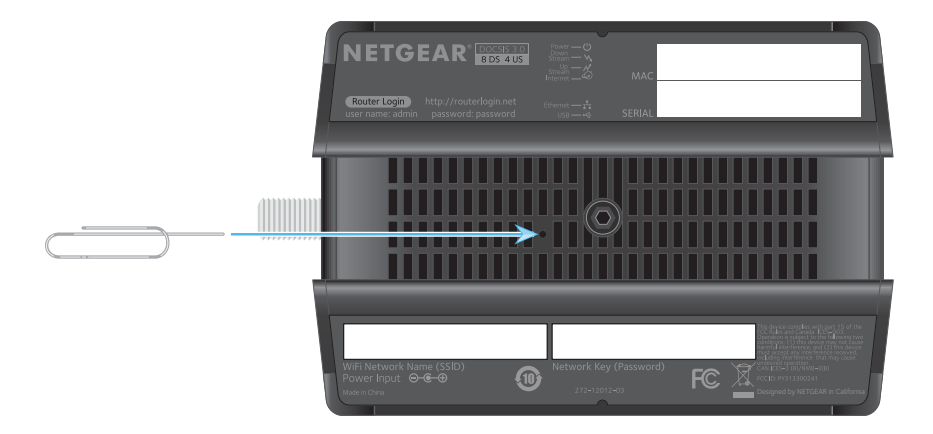

The modem router resets and returns to the factory configuration settings shown in the following table.

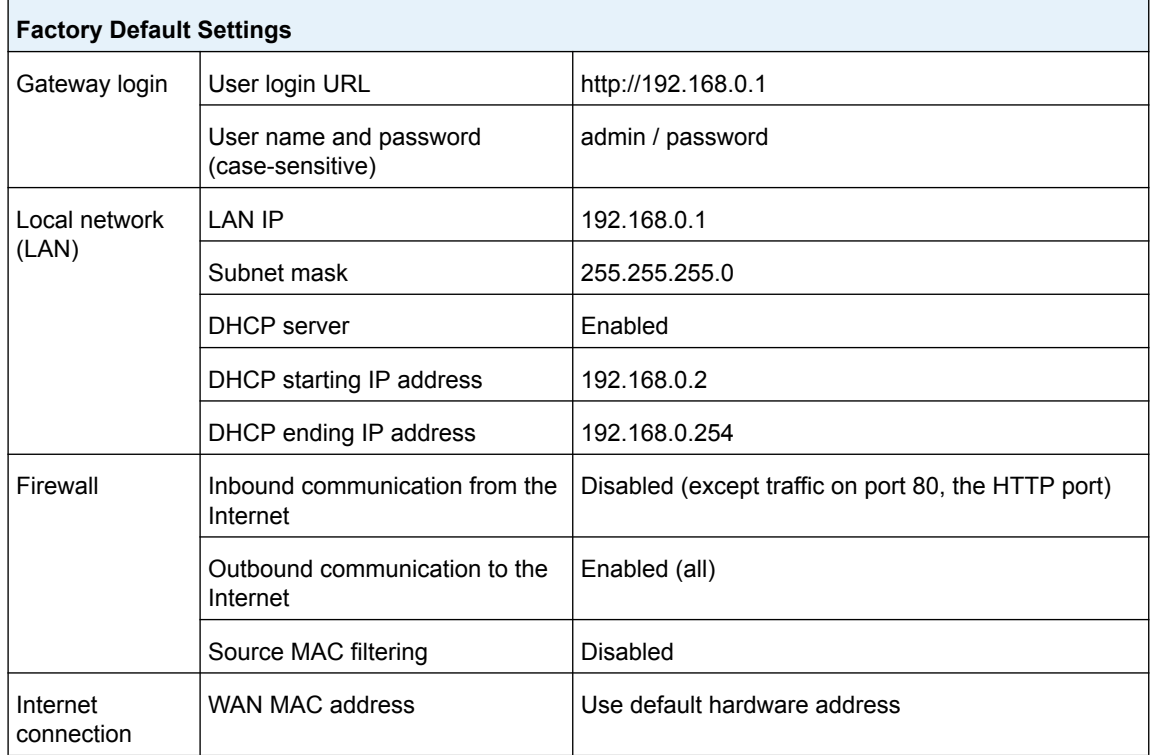

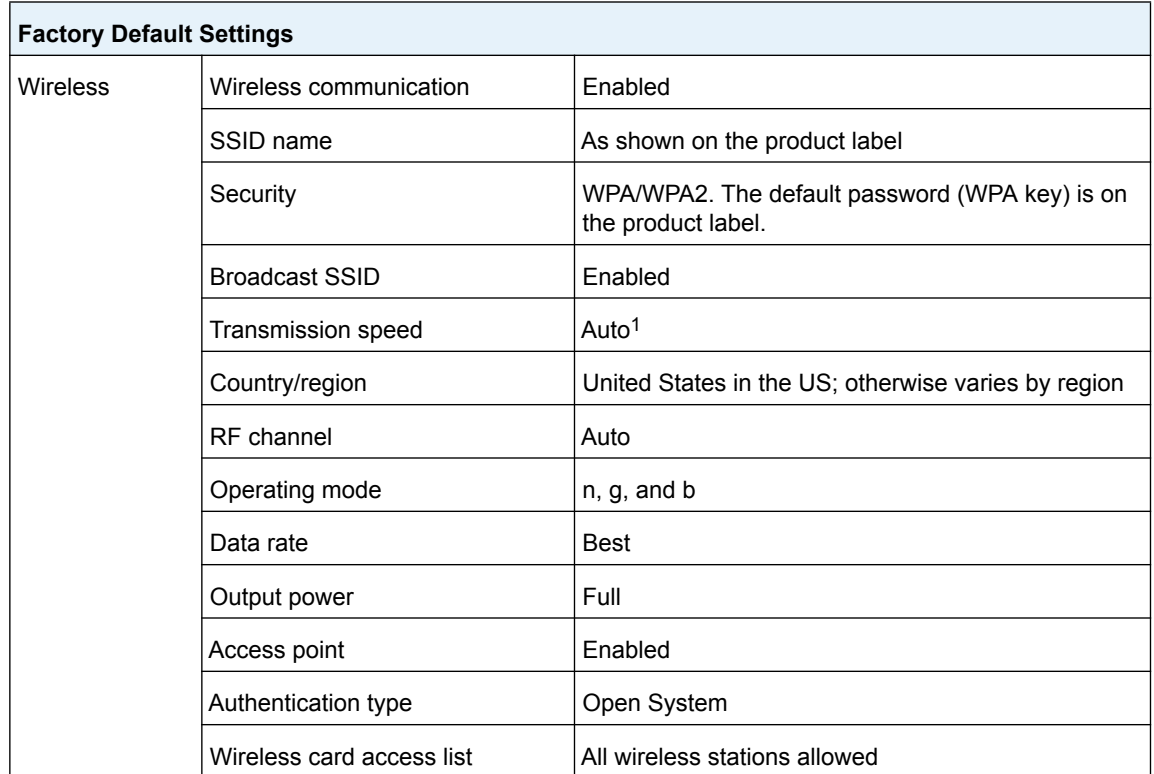

*1. Maximum wireless signal rate derived from IEEE Standard 802.11 specifications. Actual throughput will vary. Network conditions and environmental factors, including volume of network traffic, building materials and construction, and network overhead, may lower actual data throughput rate.*

# <span id="page-101-0"></span>**Technical Specifications**

The following table describes the technical specifications for the modem router.

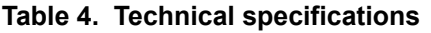

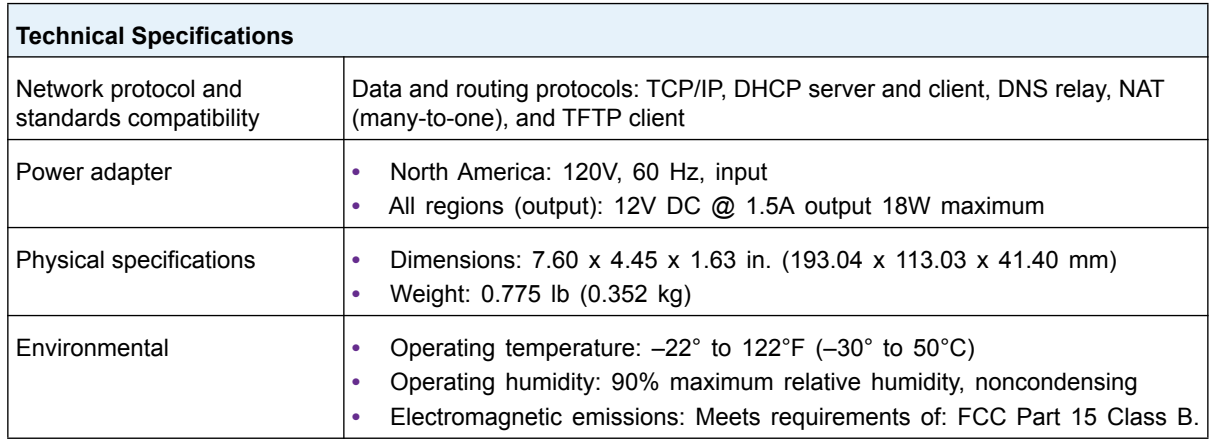

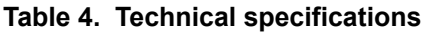

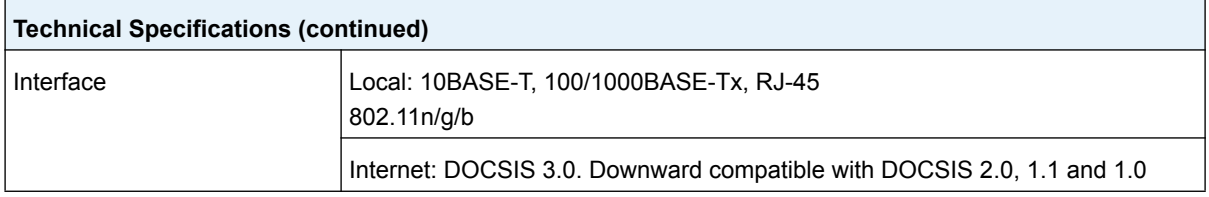